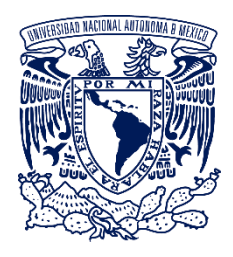

Universidad Nacional Autónoma de México Instituto de Biología

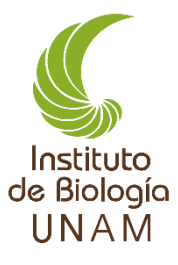

# $v3$ B Helia **Bravo** Hollis Manual de Uso

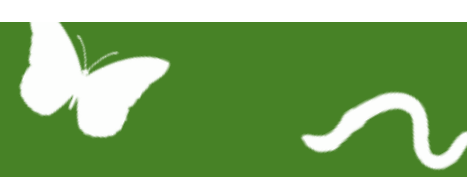

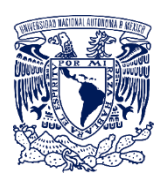

**UNIVERSIDAD NACIONAL AUTÓNOMA DE MÉXICO**

Dr. Enrique Graue Wiechers RECTOR

Dr. Leonardo Lomelí Vanegas SECRETARIO GENERAL

Dr. William Henry Lee Alardín COORDINADOR DE LA INVESTIGACIÓN CIENTÍFICA

Dra. Susana Aurora Magallón Puebla DIRECTORA DEL INSTITUTO DE BIOLOGÍA

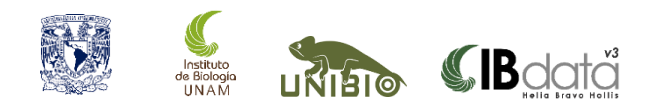

IBdata v3 "Helia Bravo Hollis" Manual de Uso [www.ibdata.ib.unam.mx](http://www.ibdata.ib.unam.mx/)

Autores:

Murguía Romero, Miguel\* Serrano Estrada, Bernardo Salazar Chávez, Gerardo Gernandt, David Sebastian Melo Samper Palacios, Ubaldo Sánchez González, Gerardo Enrique Sánchez-Cordero, Víctor Magallón, Susana

\*miguel.murguia@ib.unam.mx

Forma de citar:

Murguía-Romero, M., Serrano-Estrada, B., Salazar, G., Gernandt, D. S., Melo-Samper-Palacios, U., Sánchez-González, G. E., Sánchez-Cordero, V., & Magallón, S. (2023). IBdata v3 "Helia Bravo Hollis": Manual de uso. Instituto de Biología, Universidad Nacional Autónoma de México. 60 pp. Disponible en www.ibdata.ib.unam.mx

ISBN 978-607-30-7318-9

DOI [doi.org/10.22201/ib.9786073073189e.2023](http://doi.org/10.22201/ib.9786073073189e.2023)

D.R. © 2023 UNIVERSIDAD NACIONAL AUTÓNOMA DE MÉXICO Ciudad Universitaria, Alcaldía de Coyoacán, C.P. 04510, Ciudad de México. [www.unam.mx](http://www.unam.mx/) INSTITUTO DE BIOLOGÍA [www.ib.unam.mx](http://www.ib.unam.mx/) UNIDAD DE INFORMÁTICA PARA LA BIODIVERSIDAD (UNIBIO) www.ib.unam.mx/ib/unibio

# Índice

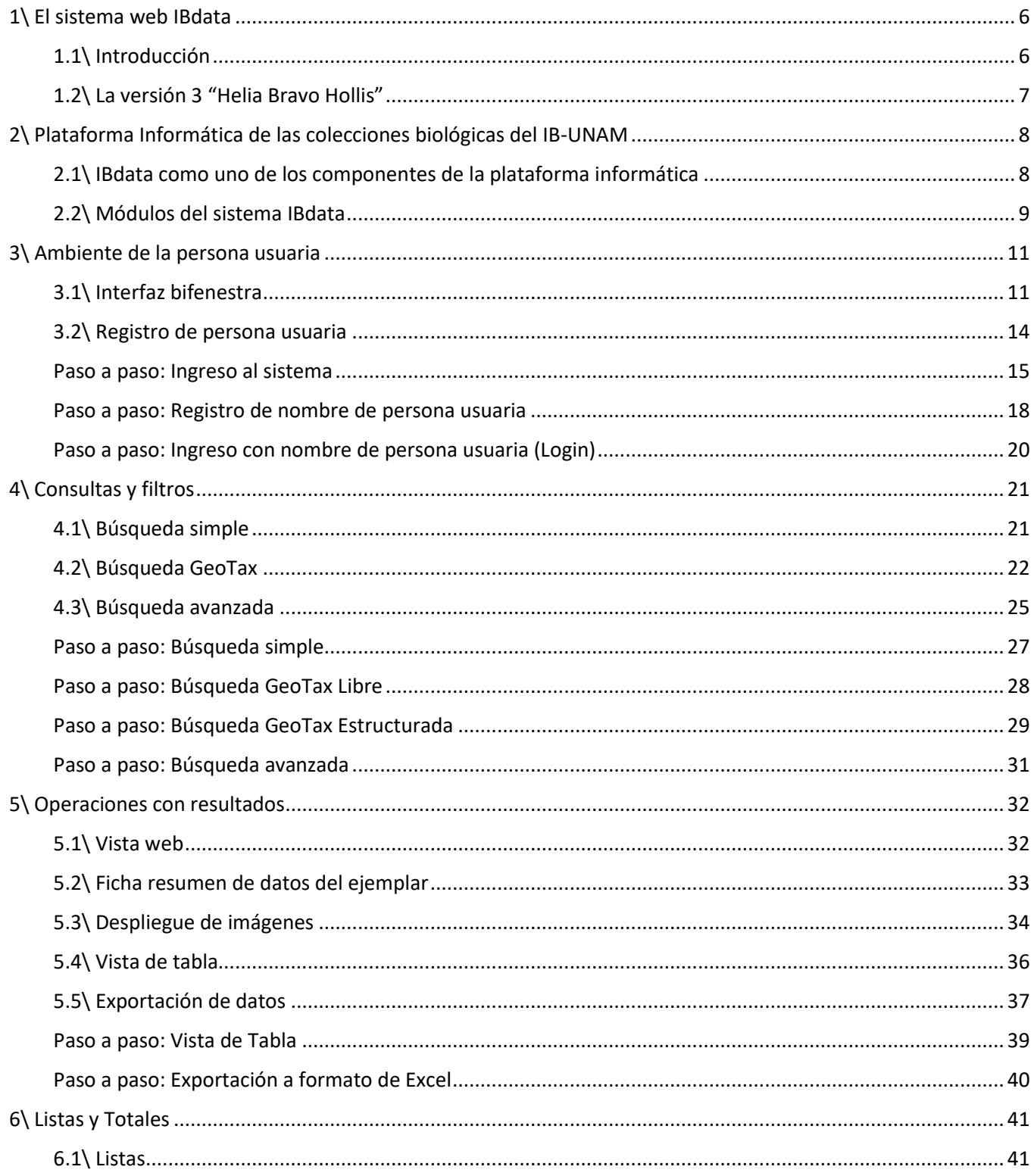

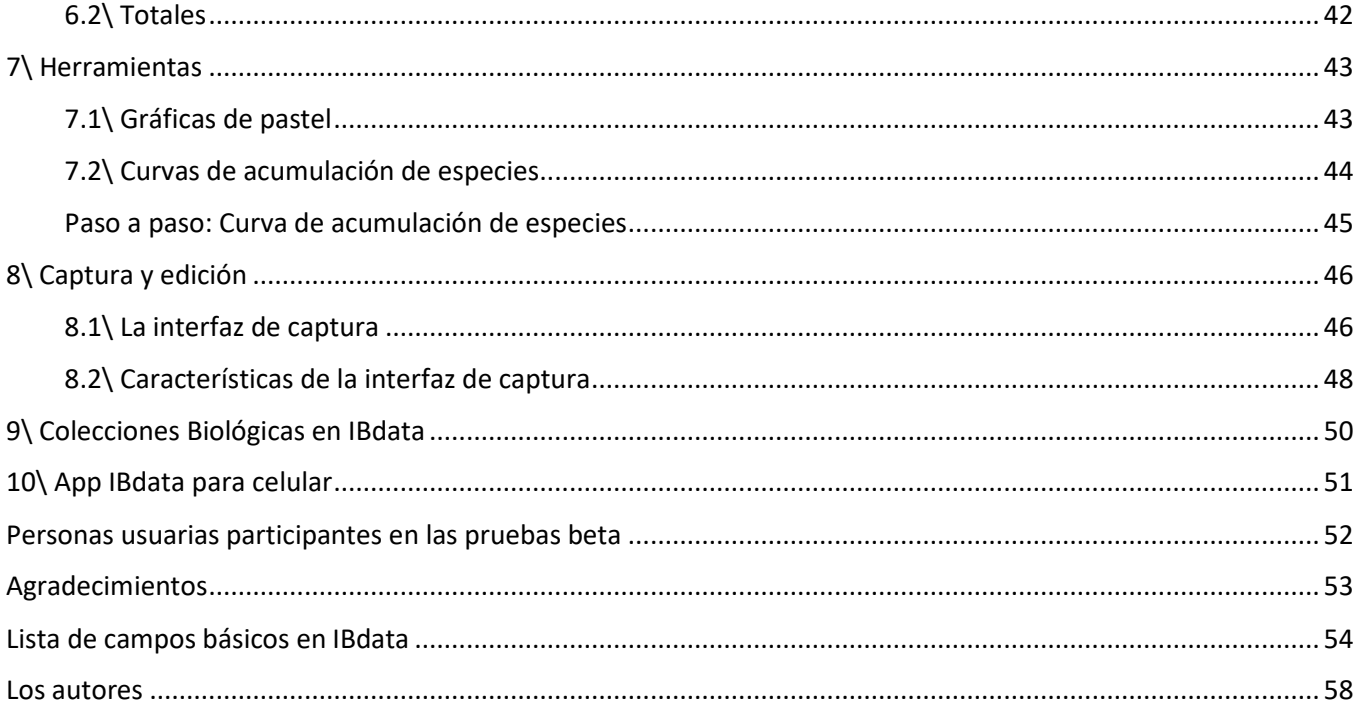

# <span id="page-5-0"></span>1\ El sistema web IBdata

### <span id="page-5-1"></span>1.1\ Introducción

IBdata es el sistema web institucional para consultar y administrar las Colecciones Biológicas resguardadas por el Instituto de Biología de la UNAM (IB-UNAM). Actualmente se han digitalizado cerca de 1.7 millones de ejemplares de dichas colecciones, tanto zoológicas como botánicas, y estos datos se han almacenado en una base de datos disponible para su consulta en la web: [www.ibdata.ib.unam.mx.](http://www.ibdata.ib.unam.mx/)

Mediante el sistema web IBdata se pueden obtener listas de los registros filtrados por nombres taxonómicos o ubicación geográfica, por ejemplo, por especie y por municipio (o condado). También se puede consultar la información asociada en la etiqueta de un ejemplar en particular, y para el caso de plantas vasculares, la fotografía del mismo.

El objetivo de este manual es que las personas usuarias del sistema web IBdata conozcan cómo consultar la información de las colecciones Biológicas del IB-UNAM para que puedan extraerla al nivel de precisión que requieran; ubicando los registros de ejemplares específicos o generando listas de éstos que cumplan condiciones particulares.

#### <span id="page-6-0"></span>1.2) La versión 3 "Helia Bravo Hollis"

En la versión 3 "Helia Bravo Hollis" se ha optimizado la estructura interna para ofrecer mayor rapidez en las consultas y se incluye una previsualización en miniatura de la imagen asociada para aquellos ejemplares que la tienen.

Algunas de las nuevas características son la exportación de los resultados a PDF y a formatos de Excel (xlsx y csv), además de la posibilidad de consultar simultáneamente más de una colección. Con el tipo de búsqueda GeoTax se facilitan las consultas más comunes. En esta versión se introduce una sencilla herramienta para la generación de curvas de acumulación de especies por año para la familia de elección de la persona usuaria.

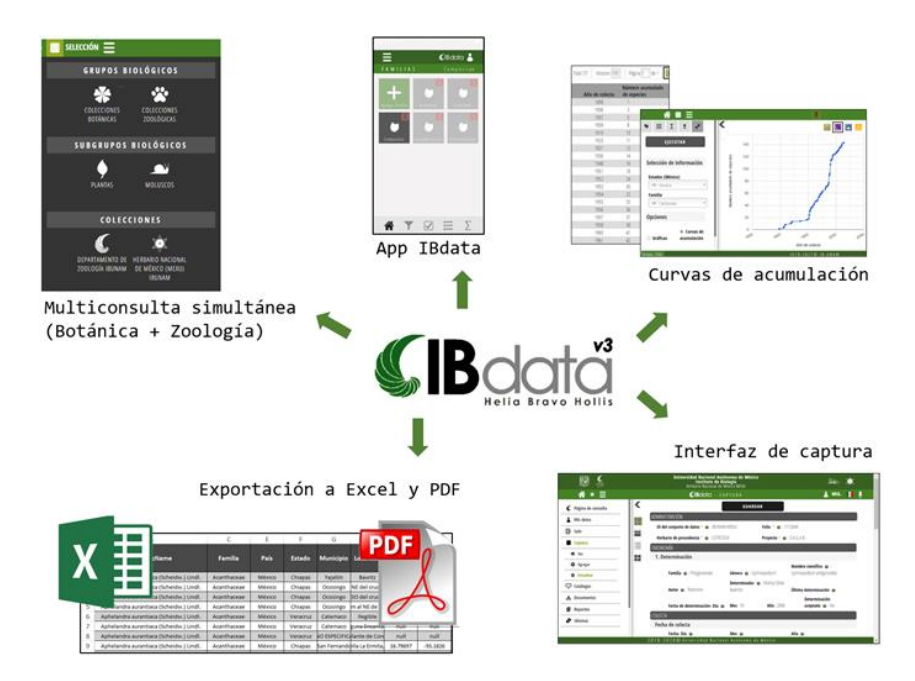

Figura 1.1\ Algunas nuevas características de IBdata v3 "Helia Bravo Hollis"

## <span id="page-7-0"></span>2\ Plataforma Informática de las colecciones biológicas del IB-UNAM

### <span id="page-7-1"></span>2.1) IBdata como uno de los componentes de la plataforma informática

El sistema web IBdata es un elemento de una plataforma informática para la sistematización y digitalización de la información de las colecciones biológicas (Figura 2.1). Aunque a veces las fronteras son borrosas entre cada elemento, se puede concebir que dicha plataforma se conforma de tres grandes módulos:

- 1.- Digitalización
- 2.- Base de datos
- 3.- Sistema web IBdata

Cada una de esas tres partes puede verse como un proceso o como un producto informático. La digitalización, como el proceso de llevar a una base de datos la información de las etiquetas de los ejemplares y producir y mantener el acervo digital de las imágenes correspondientes, o bien como el producto de ese proceso, es decir, las imágenes digitales y los registros de información. La base de datos se puede entender como el conjunto de las tablas que contienen la información de los ejemplares, pero también como el proceso para su administración, es decir, un conjunto de actividades como la verificación de la calidad, la actualización de catálogos, o la importación o captura de nuevos registros, entre otros muchos.

El sistema web IBdata puede concebirse tanto como el código y los elementos digitales que producen el despliegue de las pantallas en la web con la información solicitada por las personas usuarias, o bien como el proceso de desarrollo de los módulos del sistema. El proceso de desarrollo, como es sabido, es de naturaleza compleja por diversas razones, entre ellas: a) el hecho de la rápida evolución de los protocolos y estándares que rigen la web y que deben de tomarse en cuenta para un correcto funcionamiento de los programas; b) la tarea especializada de construir código en diversos lenguajes de programación y vincularlos con las interfaces

gráficas; c) el mismo proceso de diseño debe cumplir con requerimientos de eficiencia funcional y hermenéutica-semiótica, es decir, una comunicación eficiente con la persona usuaria.

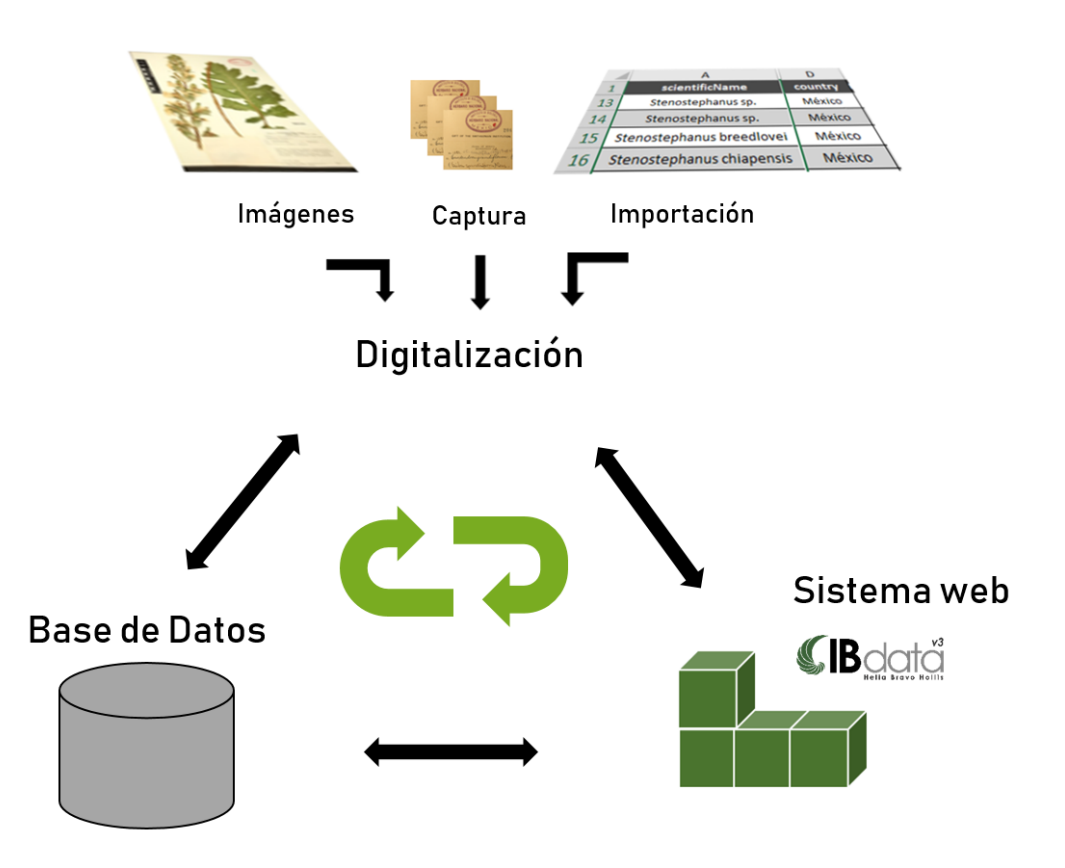

Figura 2.1\ Componentes de la plataforma informática de las colecciones biológicas del IB-UNAM.

#### <span id="page-8-0"></span>2.2\ Módulos del sistema IBdata

El sistema IBdata está compuesto por tres módulos (Figura 2.2):

Consultas.- Es el módulo que incluye a la interfaz en la que la persona usuaria puede obtener listas de ejemplares o acceder al registro de cada uno. Las consultas se agrupan en tres grandes tipos: Simple, GeoTax y Avanzada.

Captura y Edición.- Permite el ingreso de nuevos registros de ejemplares a partir de la información contenida en sus etiquetas, así como la edición de información de aquellos ya incorporados a la base de datos. Además, permite la edición de los catálogos geográficos (país, estado y municipio) y de los taxonómicos (familia, géneros y especie).

Administración.- Este módulo provee reportes sobre el uso del sistema y permite brindar diferentes accesos a cada persona usuaria, por ejemplo, diversos niveles de permisos de captura (agregar, borrar, modificar), visualización de información sensible de especies listadas dentro de la NOM-059-SEMARNAT y de la CITES, permisos permanentes o temporales (mediante un rango de fecha), o permisos para ingresar a las secciones de reportes administrativos del sistema.

La App para dispositivos móviles, en sus versiones para los sistemas operativos iOS y Android, puede concebirse como un cuarto módulo, pues depende de la estructura de la base de datos de IBdata, y por lo tanto, ambos son interdependientes: cuando se hacen modificaciones o mejoras a uno, es necesario considerar posibles adaptaciones necesarias en el otro.

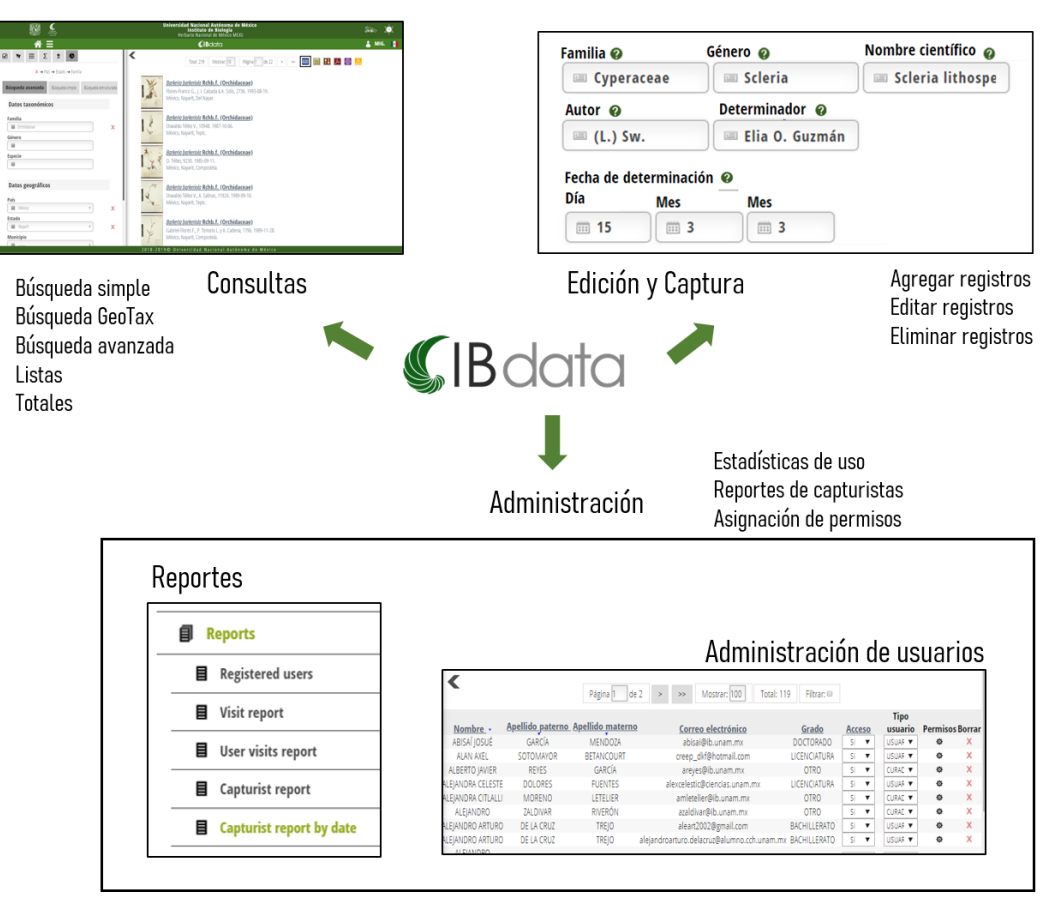

Figura 2.2\ Módulos de IBdata

## <span id="page-10-0"></span>3\ Ambiente de la persona usuaria

### <span id="page-10-1"></span>3.1\ Interfaz bifenestra

El diseño de la interfaz considera dos ventanas: una izquierda de preguntas o filtros, y una derecha de resultados (Figura 3.1). En la siguiente sección, "4 Consultas y Filtros", se abunda en cómo opera cada una. A esta interfaz le hemos denominado "interfaz bifenestra".

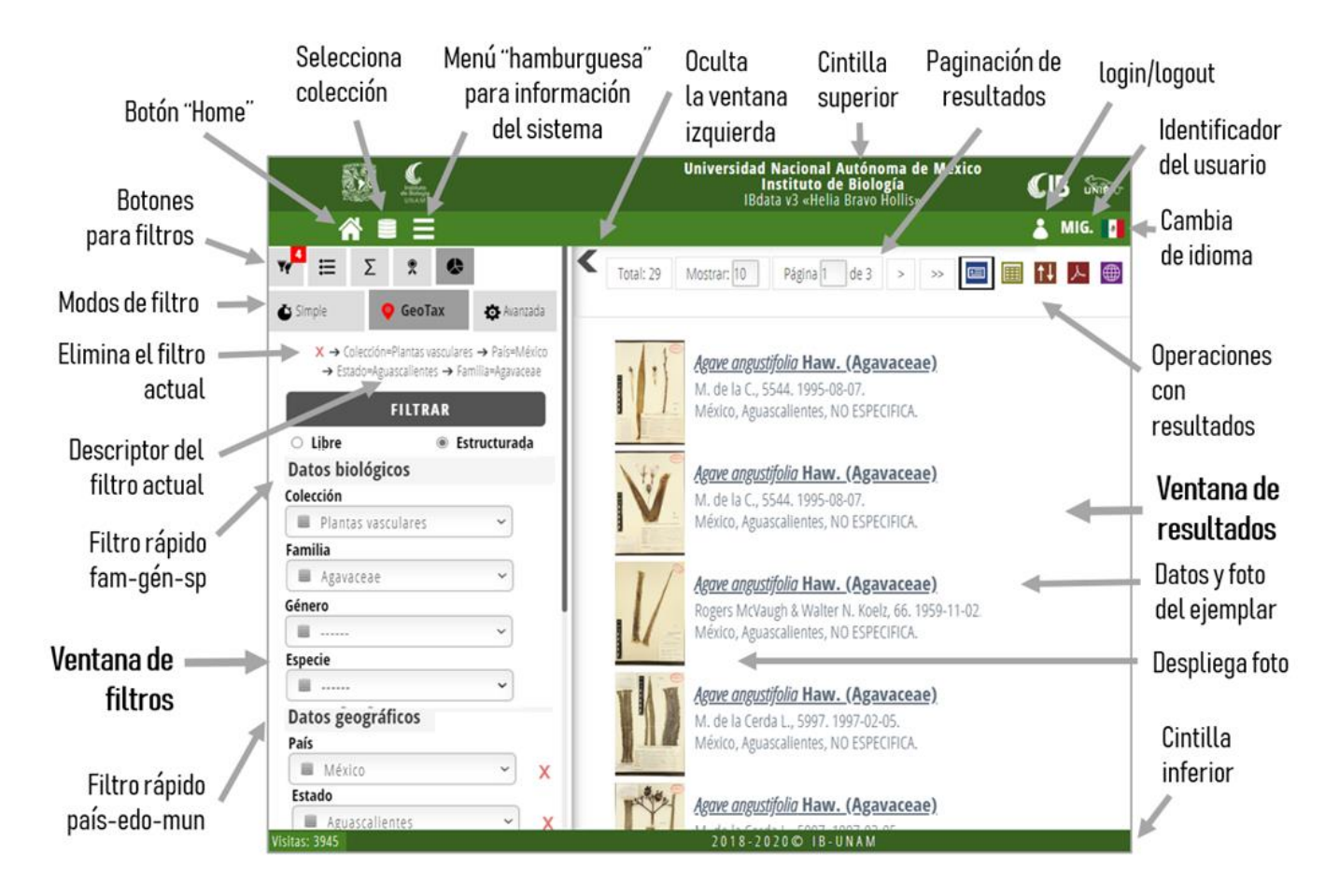

Figura 3.1\ Ambiente de la persona usuaria

Los siguientes botones están disponibles en la ventana de filtros:

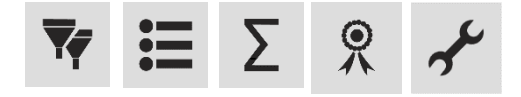

Al presionar cada uno, se despliega en la ventana los controles necesarios para realizar cierto tipo de consultas, de acuerdo a lo explicado de forma sintética en la Figura 3.2.

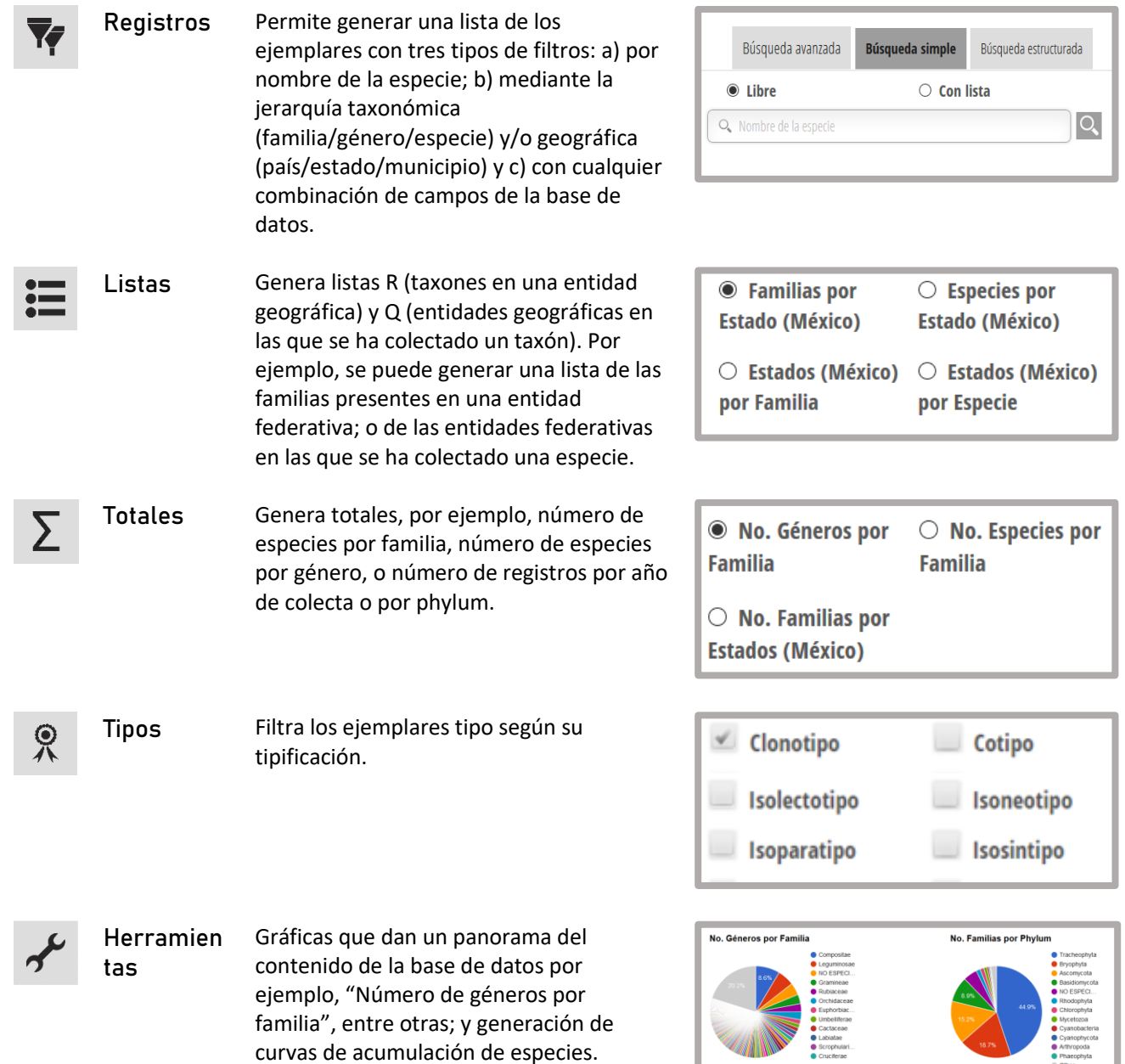

Figura 3.2\ Botones de la ventana de preguntas (filtros)

■ Scrophura<br>■ Cruciferae<br>△ 1/11 ▼

Los siguientes botones están disponibles en la ventana de resultados:

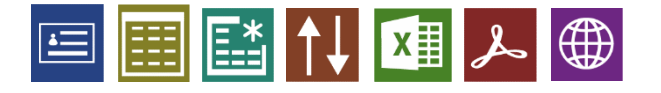

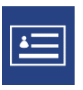

Vista Web

Muestra la lista de resultados junto a la miniatura del ejemplar y una breve descripción.

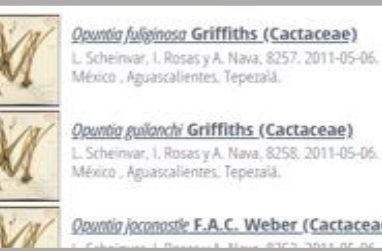

Opuntia guilanchi Griffiths (Cactaceae) Scheinvar, I. Rosas y A. Nava, 8258, 2011-05-06. México, Aguascalientes, Tepezaiá.

Opuntig joconostie F.A.C. Weber (Cactaceae)

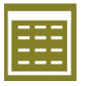

Vista Tabla Muestra la lista de resultados en formato de tabla. Brinda dos opciones de lista de campos a desplegar:

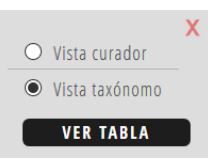

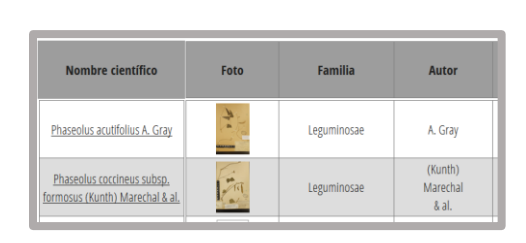

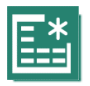

Mostrar campos Permite agregar columnas en la vista de Tabla.

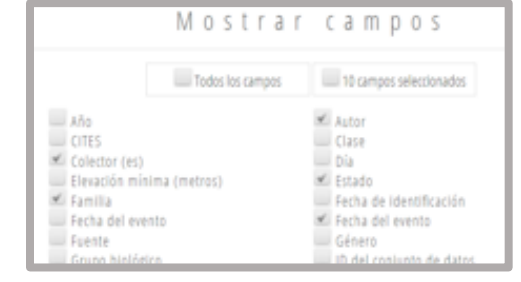

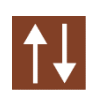

Ordenar los datos Diálogo rápido para cambiar el orden de los registros de la lista de resultados. Por ejemplo, por Familia/Especie; por Estado/Municipio, ya sea ascendente o descendente.

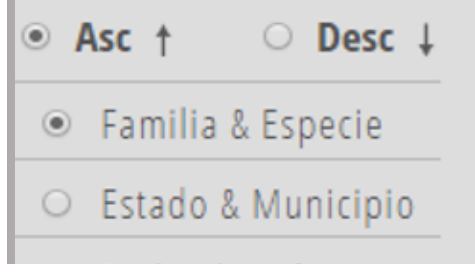

Figura 3.3a\ Botones de la ventana de resultados

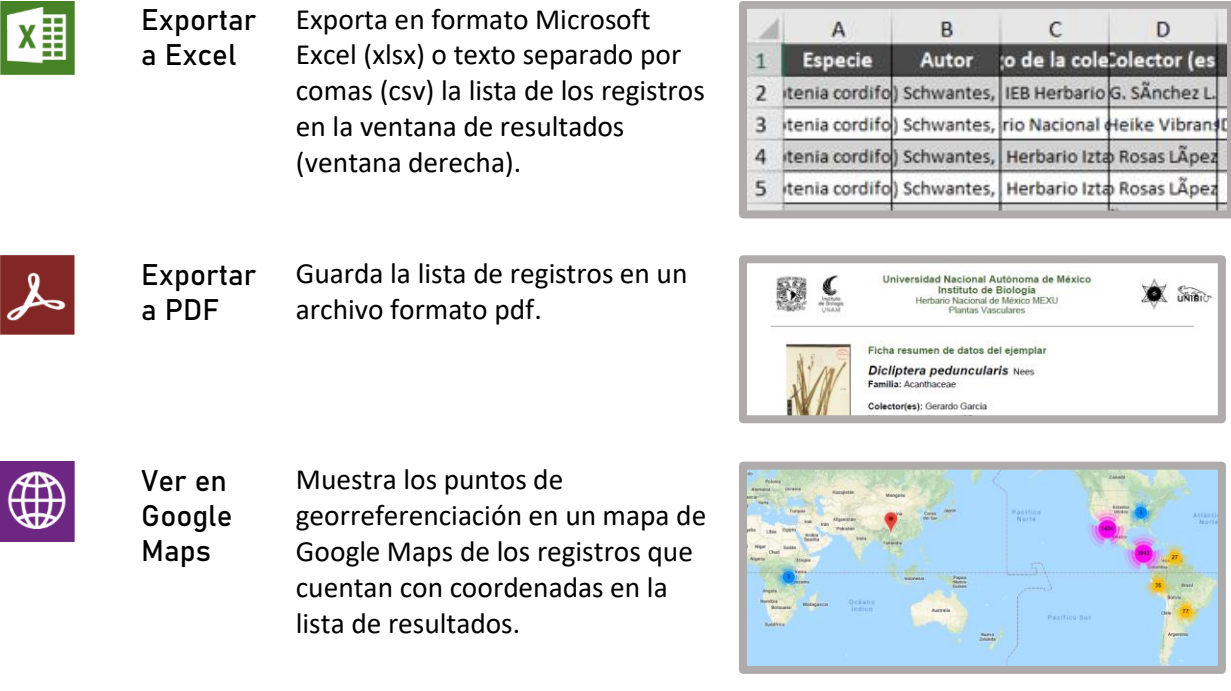

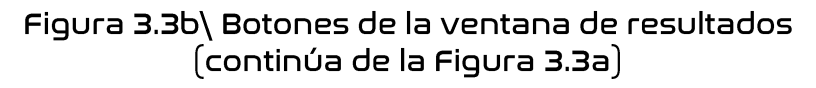

### <span id="page-13-0"></span>3.2\ Registro de persona usuaria

IBdata permite la consulta de ejemplares sin necesidad de ingresar al sistema como una persona usuaria registrada. Sin embargo, hay ciertas funcionalidades que requieren entrar con un nombre de persona usuaria (*log in*). Una de esas es la exportación a archivos de Excel o PDF. Además, a cada persona usuaria se le pueden asignar permisos diferenciados para que pueda o no acceder a ciertos registros; por ejemplo, en los registros de especies que se encuentran en alguna categoría de riesgo o protección no se muestran los datos de coordenadas (latitud y longitud), la localidad ni la imagen del ejemplar. Para acceder a esta información es necesario que a la persona usuaria se le asignen los permisos correspondientes. Otra funcionalidad muy útil incorporada para los permisos es que pueden ser permanentes o temporales; en este último tipo se puede establecer un periodo, eligiendo la fecha de inicio y de término.

Para que una persona usuaria se registre en el sistema se debe seleccionar la opción "Registrarse" del icono del menú de persona usuaria (Figura 3.4a; ver sección "Paso a paso: Registro de persona usuaria" en este capítulo).

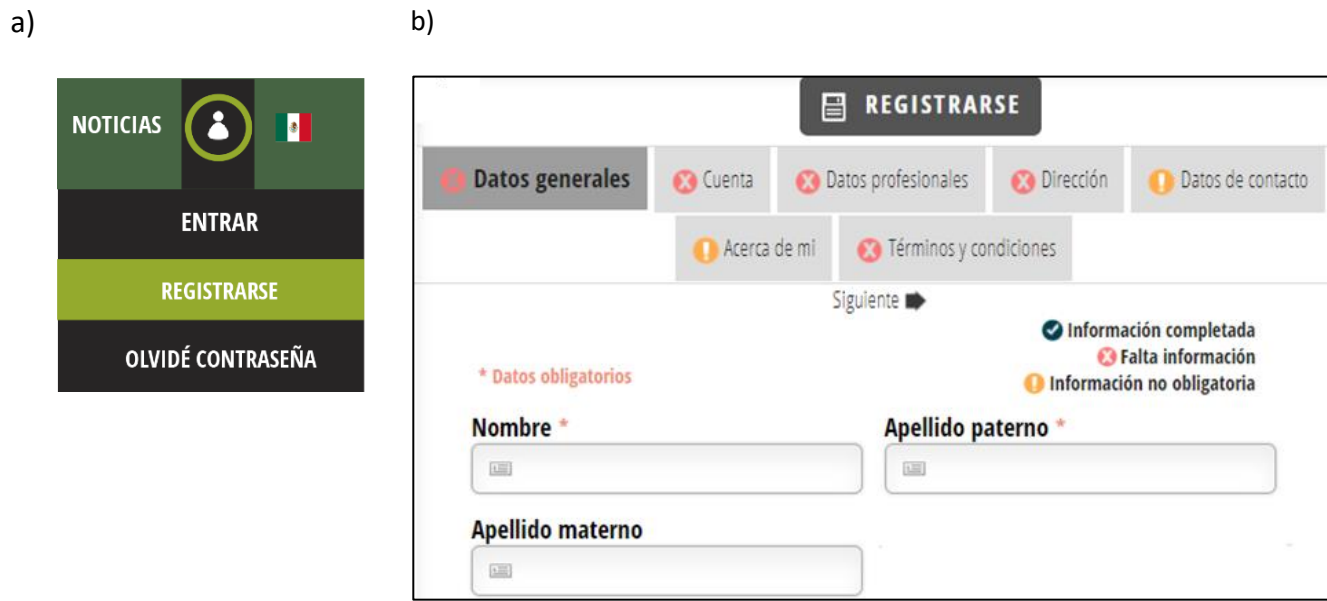

### Figura 3.4\ Registro de persona usuaria en IBdata.

a) Menú de la persona usuaria con la opción "Registrase" seleccionada; b) Pantalla de formulario para el registro de la persona usuaria

### <span id="page-14-0"></span>Paso a paso: Ingreso al sistema

Para acceder a consultar la base de datos de las colecciones biológicas sin necesidad de entrar como persona usuaria registrada, se deben seguir los siguientes pasos:

- 1) Acceder en el navegador a la dirección www.ibdata.ib.unam.mx.
- 2) Se desplegará un anuncio con novedades. Puede cerrarse con el tache en la parte superior derecha (Figura 3.5).
- 3) Seleccionar el botón "Base de datos" (Figura 3.5).
- 4) Se desplegará un diálogo para seleccionar la colección a consultar (Figura 3.6).
- 5) Seleccionar la colección, ya sea de los "Atajos", por ejemplo "Herbario Nacional de México", o bien en la sección "Grupos Biológicos". Por ejemplo, si se desea consultar la Colección Nacional de Moluscos, seleccionar "Colecciones Zoológicas" (y "Continuar"), luego "Moluscos" (y "Continuar"), "Departamento de Zoología" (y "Seleccionar").
- 6) Al colocar el puntero sobre el icono de un paquete de discos duros  $\blacksquare$  en la parte superior izquierda (Figura 3.8) se mostrará un diálogo con la(s) colecciones seleccionadas para su consulta. Es posible seleccionar más de una colección

simultáneamente, como se aprecia en la Figura 3.8; por ejemplo, si se desea trabajar con colecciones botánicas y zoológicas al mismo tiempo, basta con dar clic sobre los iconos correspondientes (hasta que se iluminen de color verde) e ir presionando el botón "Continuar" y "Seleccionar" para finalizar.

7) Concluidos los pases previos, se podrán realizar consultas mediante algunas de las opciones de la ventana de la izquierda (ver capítulo "Consultas y filtros").

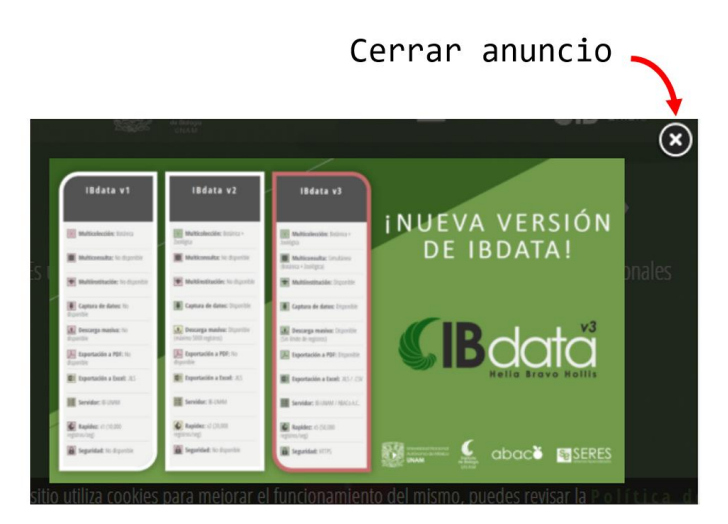

Figura 3.5\ Diálogo con anuncio de novedades al acceder a IBdata.

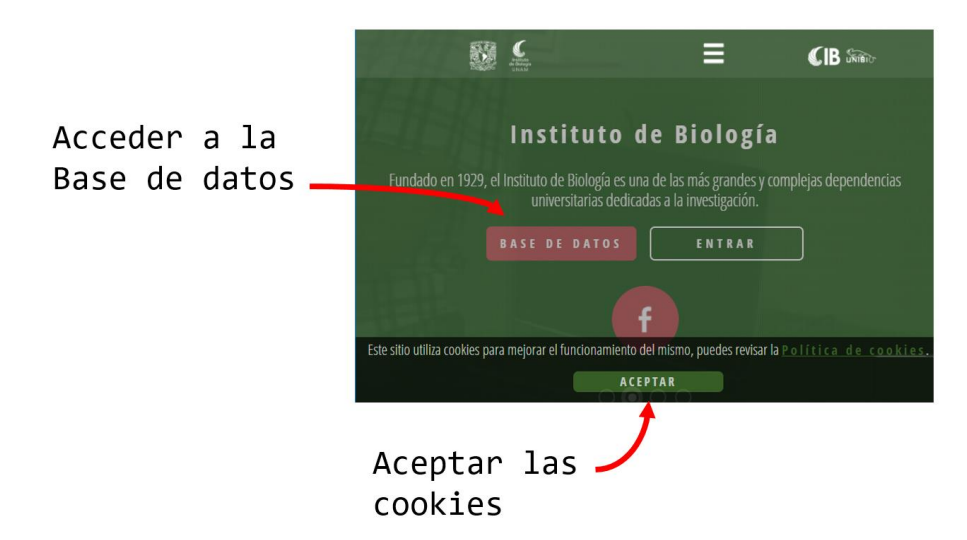

### Figura 3.6\ Pantalla inicial de IBdata.

El aviso sobre el uso de cookies es una normativa obligatoria (artículo 22 - 34/2002 de la LSSI o Ley de Servicios de la Sociedad de la Información). Para acceder a la consulta de la base de datos sin registrarse en el sistema, dar clic en el botón de "Base de Datos".

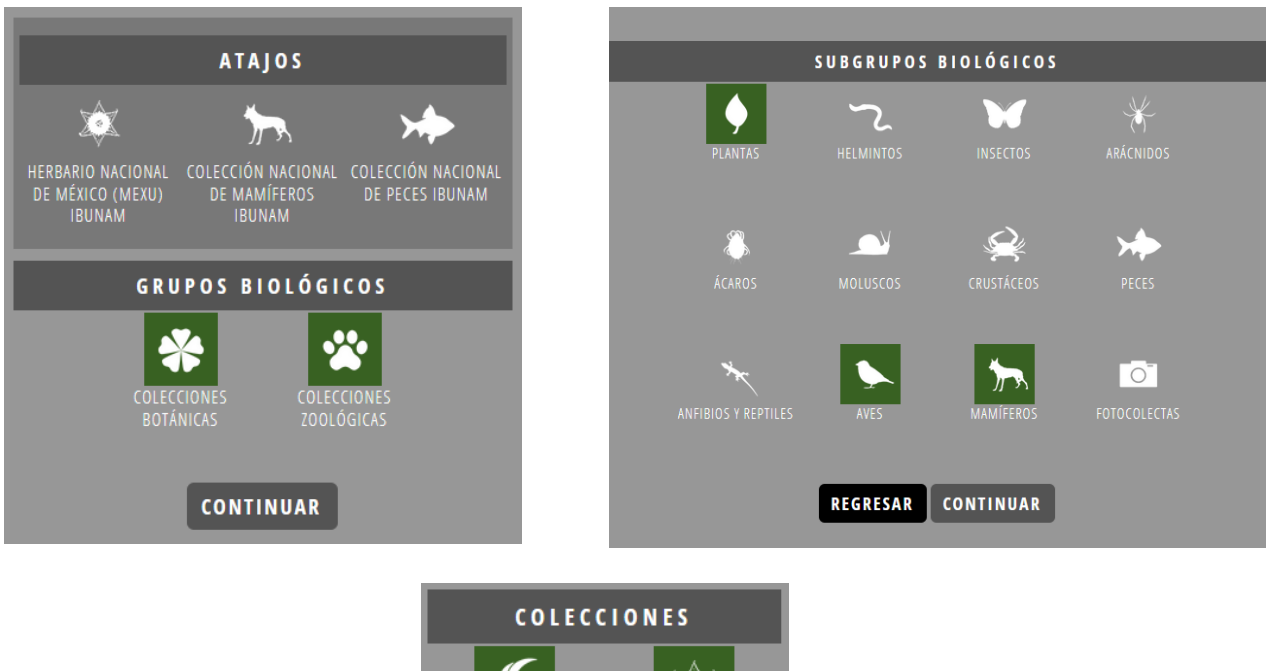

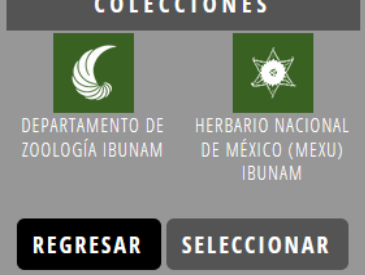

Figura 3.7\ Diálogos para seleccionar la colección (o colecciones) a consultar en IBdata.

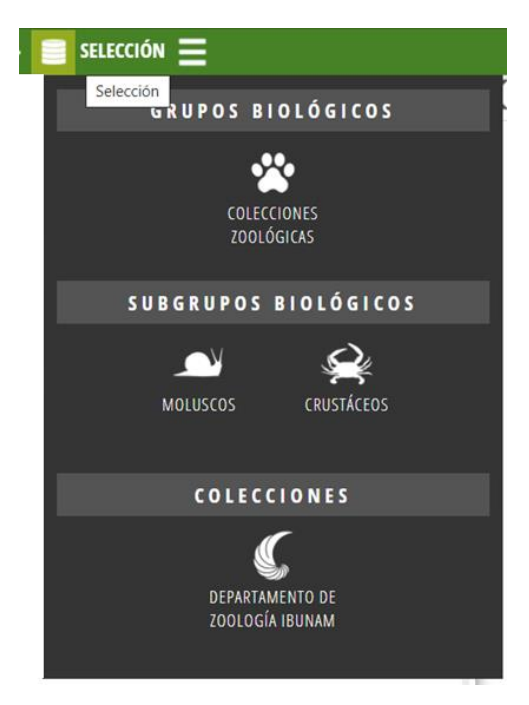

Figura 3.8\ Diálogo que muestra las colecciones seleccionadas para su consulta. Se aprecia que se ha seleccionado más de una colección: Moluscos y Crustáceos.

### <span id="page-17-0"></span><u>Paso a paso: Registro de nombre de persona usuaria</u>

Estos pasos muestran la manera de poder registrarse en IBdata y obtener un nombre de persona usuaria de forma automática, necesario para exportar información y acceder a diversos permisos cuando el administrador los conceda.

- 1) En el menú de persona usuaria (icono en la parte superior derecha; Figura 3.9) seleccionar la opción "Registrarse".
- 2) Se desplegará el formulario de registro (Figura 3.10). Es necesario llenar los campos marcados como obligatorios. La persona usuaria se puede ayudar con los iconos mostrados a lado del nombre de cada sección, los taches rojos irán cambiando a un signo de verificación azul ("paloma") cuando una sección está completa, mientras que el icono de advertencia amarillo indica que esa sección no contiene campos obligatorios.
- 3) Al terminar de llenar los campos, seleccionar el botón "Registrarse" en la parte superior.
- 4) Será enviado un correo electrónico a la cuenta que se indicó para registrarse, el cual contiene algunos datos de identificación y un link de "Confirmación" al cual se deberá dar clic para asegurar que la persona usuaria que se registra es el propietario de esa dirección de correo electrónico y evitar posibles errores. Es importante mencionar que

el mensaje puede llegar a la Bandeja de correos no deseados, por lo que se recomienda, en caso de no recibirlo, buscar en dicha carpeta.

- 5) El registro se ha completado, y se ha creado un nombre de persona usuaria en el sistema IBdata.
- 6) Ahora se puede ingresar con la dirección de correo electrónico y contraseña que la misma persona usuaria indicó en el registro.

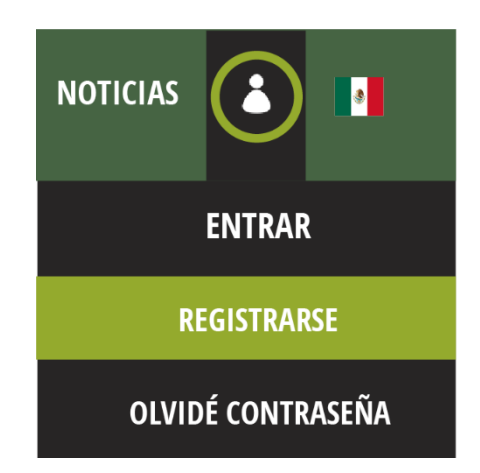

Figura 3.9\ Selección de la opción "Registrarse" del icono de persona usuaria. La opción "Registrarse" es aquella mediante la que se puede generar un nombre de persona usuaria del sistema de forma automática.

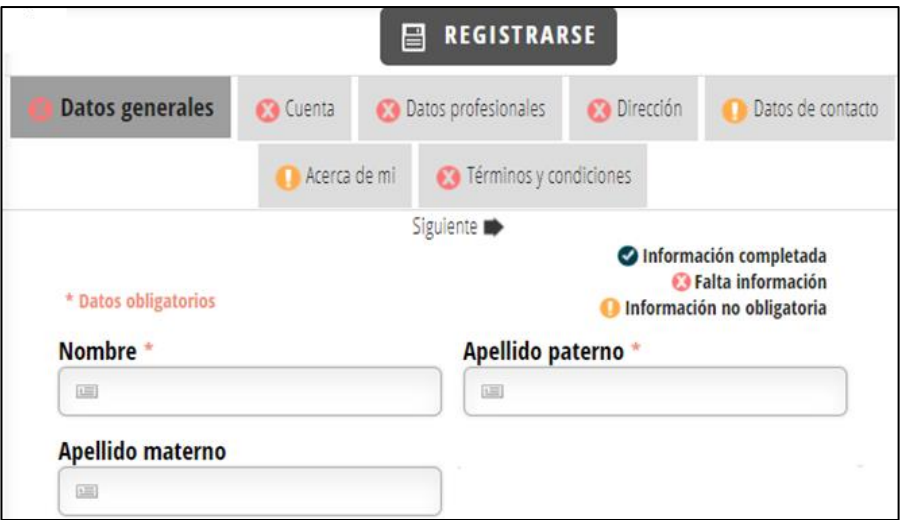

Figura 3.10\ Secciones del formulario de registro en IBdata

### <span id="page-19-0"></span>Paso a paso: Ingreso con nombre de persona usuaria (Login)

Pasos para ingresar al sistema con un nombre de persona usuaria autorizado previamente creado mediante la opción "Registrarse" (ver sección previa "Paso a paso: Registro de nombre de persona usuaria").

- 1) Acceder en el navegador a la dirección www.ibdata.ib.unam.mx.
- 2) En el menú de persona usuaria (icono en la parte superior derecha; Figura 3.11) seleccionar la opción "Entrar".
- 3) Se desplegará un diálogo (Figura 3.10) en el que se debe introducir la dirección de correo electrónico con la que se hizo el registro y la contraseña que la propia persona usuaria asignó.
- 4) Al terminar de llenarlos, seleccionar el botón "Entrar" en la parte inferior.

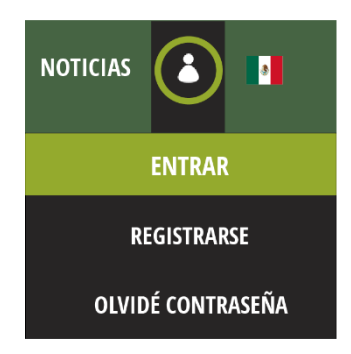

Figura 3.11\ Selección de la opción "Entrar" del icono de persona usuaria.

La opción "Entrar" es aquella mediante la que se puede ingresar al sistema con una dirección de correo electrónico y contraseña previamente generados.

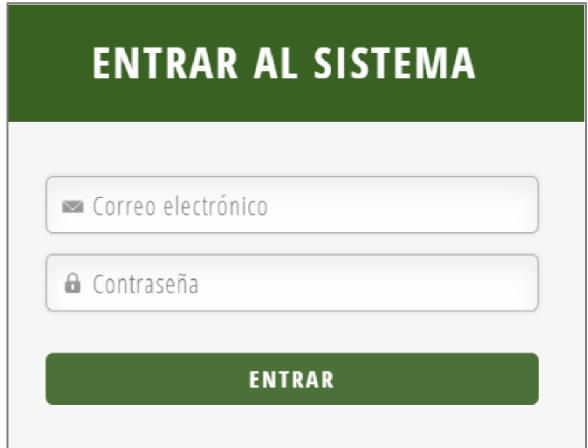

Figura 3.12\ Diálogo para ingreso al sistema con nombre de persona usuaria y contraseña

# <span id="page-20-0"></span> $4\backslash$  Consultas y filtros

IBdata provee tres tipos de búsqueda mediante el icono de los dos embudos  $\bar{\bm{v}}$  que son:

- Búsqueda simple,
- Búsqueda GeoTax, y
- Búsqueda avanzada.

La búsqueda simple permite desplegar los registros de un género o una especie. Esta búsqueda es sólo sobre el campo del nombre de la especie, por lo que no permite filtrar por otros campos, por ejemplo, por país o entidad federativa. La búsqueda GeoTax permite especificar filtros taxonómicos (familia, género y especie) y geográficos (país, estado, municipio). Y la búsqueda avanzada permite filtrar por cualquier campo o combinación de campos de la base de datos, por ejemplo, por colector y año de colecta, entre muchos otros.

Estos tres tipos de búsqueda van de lo más simple a lo más complejo y la intensión de la interfaz es que la persona usuaria pueda elegir la forma más eficiente y rápida de especificarla. Así, en la búsqueda simple, basta con que se escriba el nombre de la especie en la casilla, mientras que en la búsqueda avanzada, la persona usuaria debe especificar primero el campo sobre el que desea realizar la búsqueda, lo que es más tardado que en la búsqueda simple, pero permite mayor flexibilidad al proveer una búsqueda sobre cualquier campo o combinación de campos.

### <span id="page-20-1"></span><u>4.1\ Búsqueda simple</u>

La búsqueda simple permite seleccionar los registros de la base de datos que contengan alguna sub-cadena de texto en el campo del nombre del género o la especie. En la Figura 4.1 se muestra el resultado de una consulta simple del género Bursera. Se puede poner simplemente el nombre del epíteto específico, por ejemplo, excelsa.

Los resultados de las búsquedas se muestran en la ventana derecha en el formato por defecto que se ha denominado "Vista Web"; el formato de los resultados se puede cambiar a "Vista de Tabla" y se pueden hacer varias operaciones disponibles mediante los botones que se explican en la Figura 3.3.

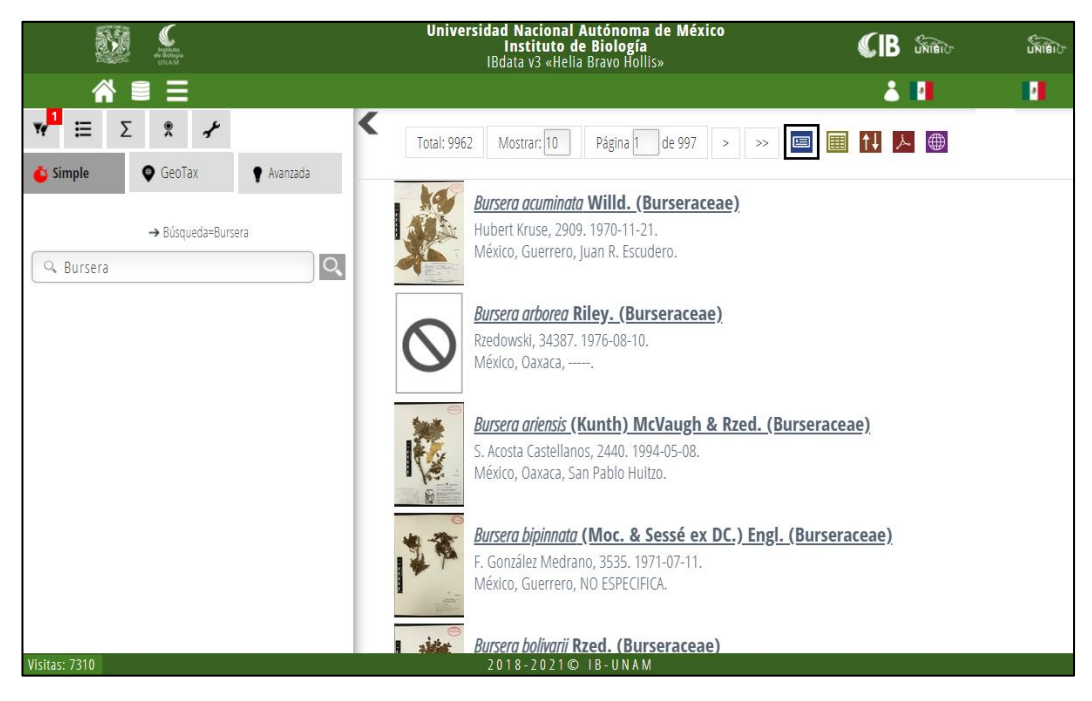

Figura 4.1\ Ejemplo de búsqueda simple en IBdata

### <span id="page-21-0"></span>4.2\ Búsqueda GeoTax

Este tipo de búsqueda se diseñó porque es muy común que las personas usuarias especifiquen filtros de taxonomía y geografía, por ejemplo, ver los registros de ejemplares de alguna familia colectados en México (Figura 4,2). De esta forma se facilita a las personas usuarias las búsquedas más recurrentes.

Existen dos variantes u opciones para la búsqueda GeoTax: Libre y Estructurada (Figura 4.3). Son dos las principales diferencias entre ambos tipos:

- En la búsqueda GeoTax Libre la persona usuaria introduce las cadenas de texto escribiéndolas directamente en los cuadros de texto, mientras que en la búsqueda GeoTax Estructurada se eligen mediante listas desplegables. La ventaja de la primera es que la persona usuaria puede colocar sub-cadenas, por ejemplo, es posible escribir la cadena "Burs" en el cuadro de texto del género, por lo que la búsqueda incluirá a todos los géneros que la contengan, incluyendo al género Bursera. La ventaja de la segunda es que, si la persona usuaria no conoce o no recuerda el nombre de un elemento, puede recordarlo o visualizarlo de la lista desplegable, por ejemplo, al seleccionar la familia Burseraceae, el cuadro de texto "Género" desplegará la lista de géneros de esa familia.

- La segunda diferencia es que en la búsqueda GeoTax Libre la persona usuaria puede omitir datos de las jerarquías superiores, por ejemplo, puede escribir el nombre del género, sin especificar la familia (Figura 4.4), mientras que en la búsqueda GeoTax Estructurada necesariamente se debe seguir un orden jerárquico tanto para los elementos taxonómicos (familia, género, especie) como para los geográficos (país, estado, municipio).

La interfaz de búsquedas GeoTax permite filtrar registros hasta el nivel taxonómico de especie, para filtrar registros con criterios de taxones identificados nivel subespecífico es necesario recurrir a la "búsqueda avanzada"

Arriba del botón "Filtrar" se especifican las condiciones de búsqueda. Por ejemplo, en la figura 4.2, se especifica:

$$
\mathsf{X} \rightarrow \text{Colección=Plantas vasculares} \rightarrow \text{País=México}
$$
  

$$
\rightarrow \text{Género=Bursera} \rightarrow \text{Especies=excelsa}
$$

Al dar clic sobre el tache rojo  $\lambda$  se eliminan los criterios de búsqueda. En al caso de la búsqueda GeoTax Libre se pueden introducir sub-cadenas en cada cuadro de texto, por ejemplo, en el caso de la especie se ha introducido solo el epíteto específico, pero también pudiera haberse introducido, por ejemplo "exc", o en el género escribir "Burs".

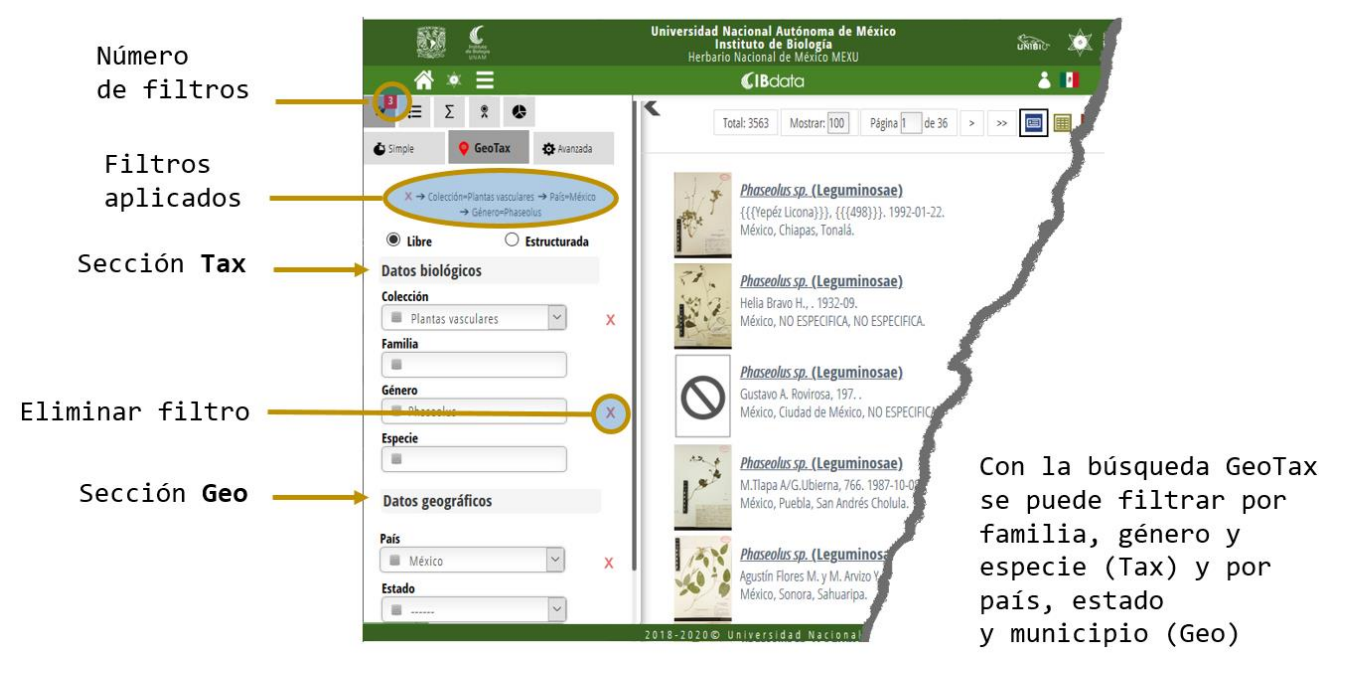

Figura 4.2\ Elementos de la búsqueda GeoTax en IBdata

Es importante indicar que para facilidad de la mayoría de las personas usuarias, en la búsqueda GeoTax se incluye por defecto el filtro país = "México", lo que se puede observar en la parte inferior izquierda de la Figura 4.2, por lo que si se desea obtener todos los registros de ciertas especificaciones taxonómicas en la base de datos, y no solo los de México, se debe eliminar dicho filtro dando clic sobre el tache rojo a la derecha del cuadro de texto correspondiente.

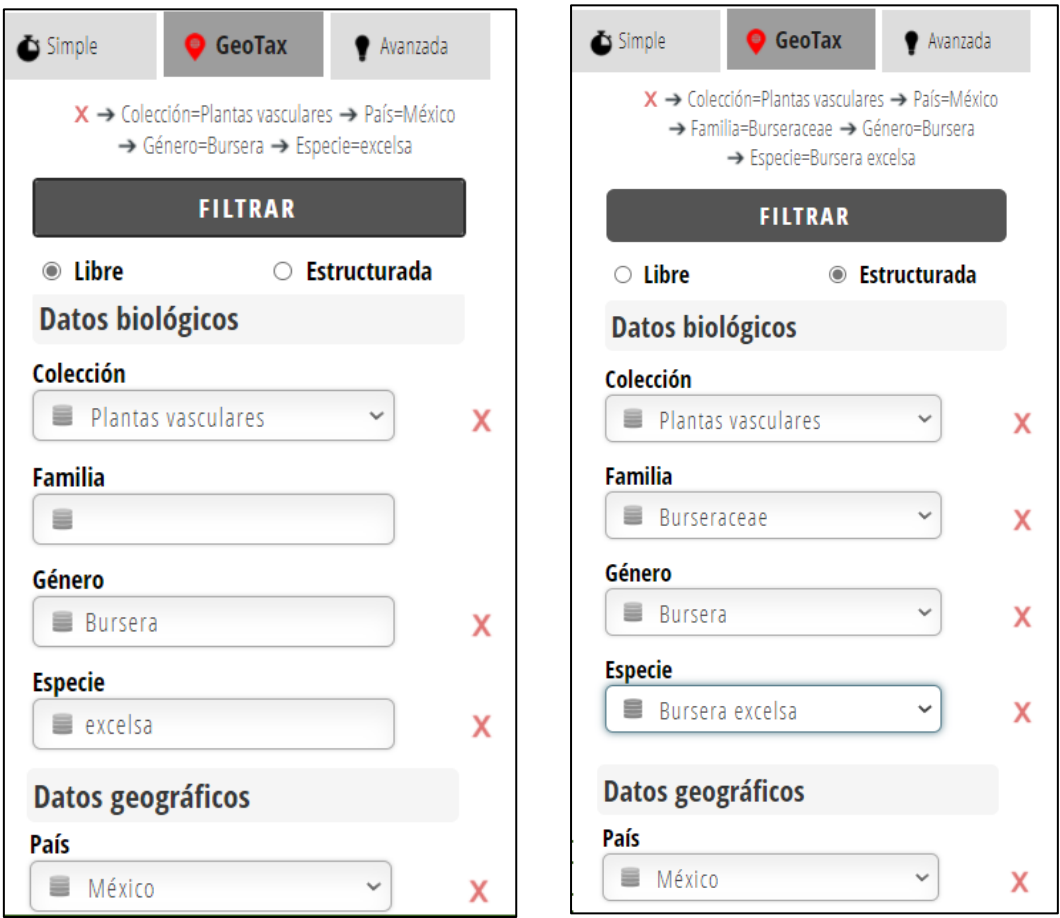

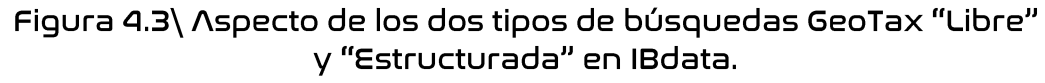

En la búsqueda GeoTax "Libre" no es necesario seguir estrictamente la jerarquía taxonómica (familia, género, especie), ni la geográfica (país, estado, municipio). En la búsqueda GeoTax "Estructurada" la interfaz despliega la lista de opciones que se restringen a la jerarquía superior indicada, por ejemplo, muestra solo la lista de géneros de la familia especificada.

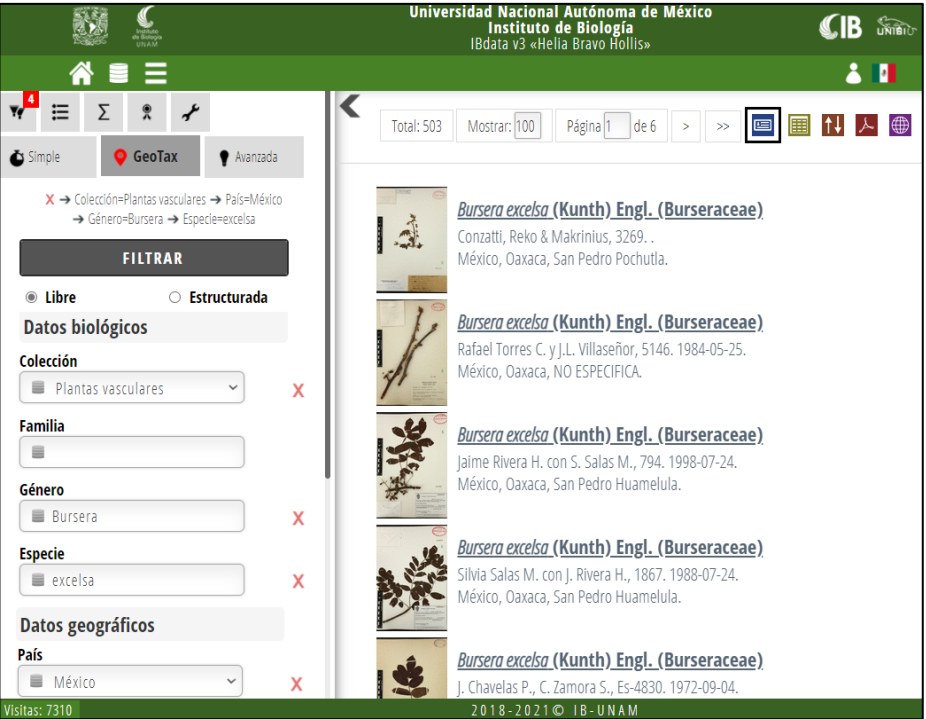

Figura 4.4\ Ejemplo de búsqueda GeoTax en IBdata. En la parte superior del botón "Filtrar" se muestran los filtros aplicados que se especifican en las cajas de texto de las secciones "Datos biológicos" y "Datos geográficos".

### <span id="page-24-0"></span>4.3\ Búsqueda avanzada

La búsqueda avanzada permite filtrar sobre cualquier campo de la base de datos (Figura 4.5). El control de lista "Agregar más campos" despliega una lista en orden alfabético de todos los campos en la base de datos; al seleccionarlos se agregarán como criterios de búsqueda y la persona usuaria deberá escribir el valor a buscar. Por ejemplo, en la Figura 4.5 se ha realizado una búsqueda sobre los campos "Género", "Año" (de recolecta) y "Estado". En el caso de campos numéricos se desplegarán dos cuadros que permiten especificar el valor mínimo y el valor máximo, por ejemplo, el año de recolecta se especifica de 2015 a 2017. En la parte superior del botón "Filtrar" se aprecia el resumen de los criterios de búsqueda:

> Género=*Bursera*  $\rightarrow$  Año (inicial)=2015 - Año (final)=2017  $\rightarrow$  Estado=Oaxaca

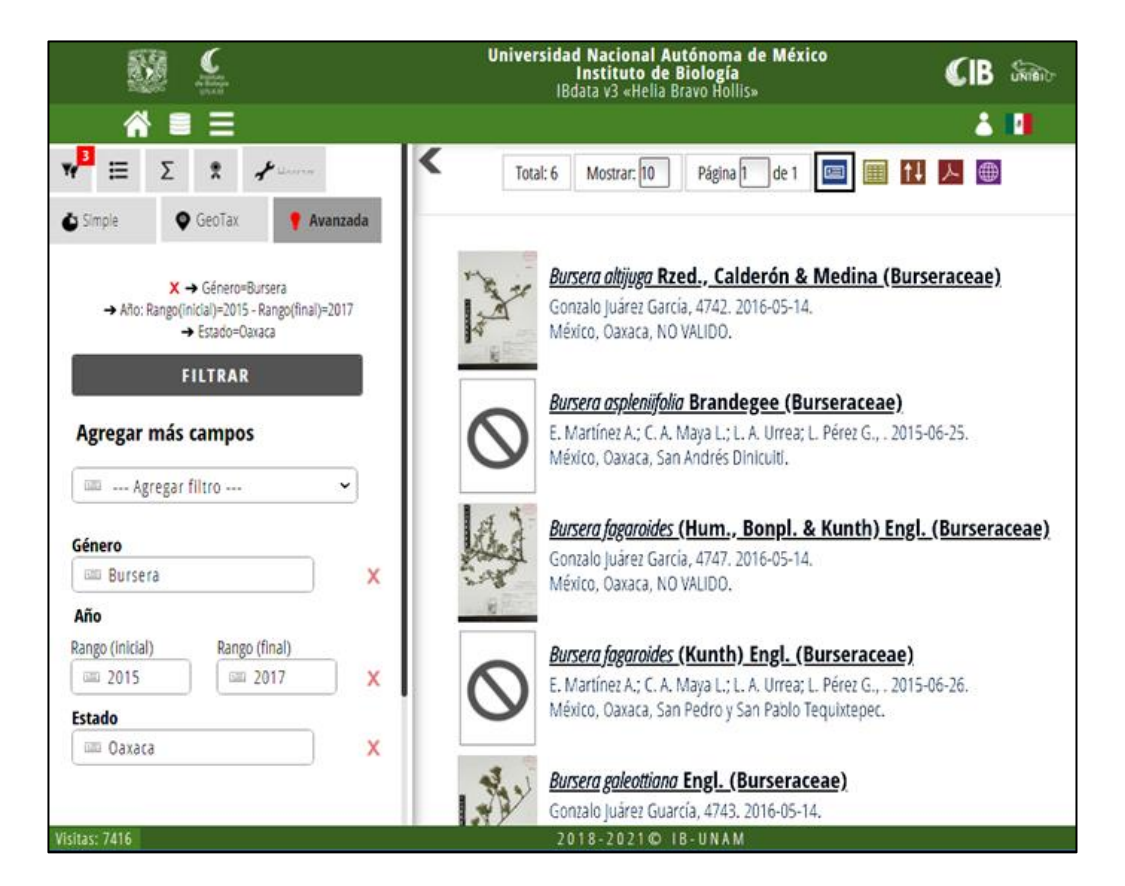

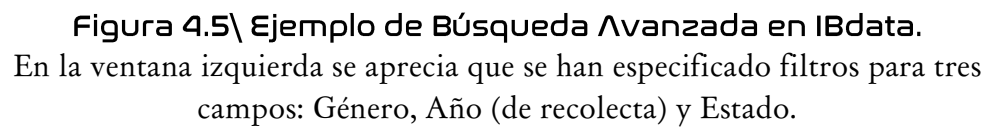

Aunque la "Búsqueda Avanzada" puede resolver muchas de las búsquedas que una persona usuaria desee hacer en la base de datos, no cubre la totalidad de posibilidades que provee el lenguaje SQL. Si se requieren búsquedas con criterios que no pueden especificarse en esta interfaz, existe la alternativa de hacer la petición a los administradores de la base de datos enviando un mensaje al correo electrónico indicado en la página web.

Otro ejemplo del tipo de resultados que se pueden obtener con la "Búsqueda Avanzada" es un filtro que seleccione los registros con coordenadas geográficas dentro de un cuadrante específico. En la Figura 4.6 se muestra el resultado de una búsqueda de los registros en el cuadrante de 1 grado por 1 grado en las coordenadas latitud: 16 a 17, y longitud -96 a -97.

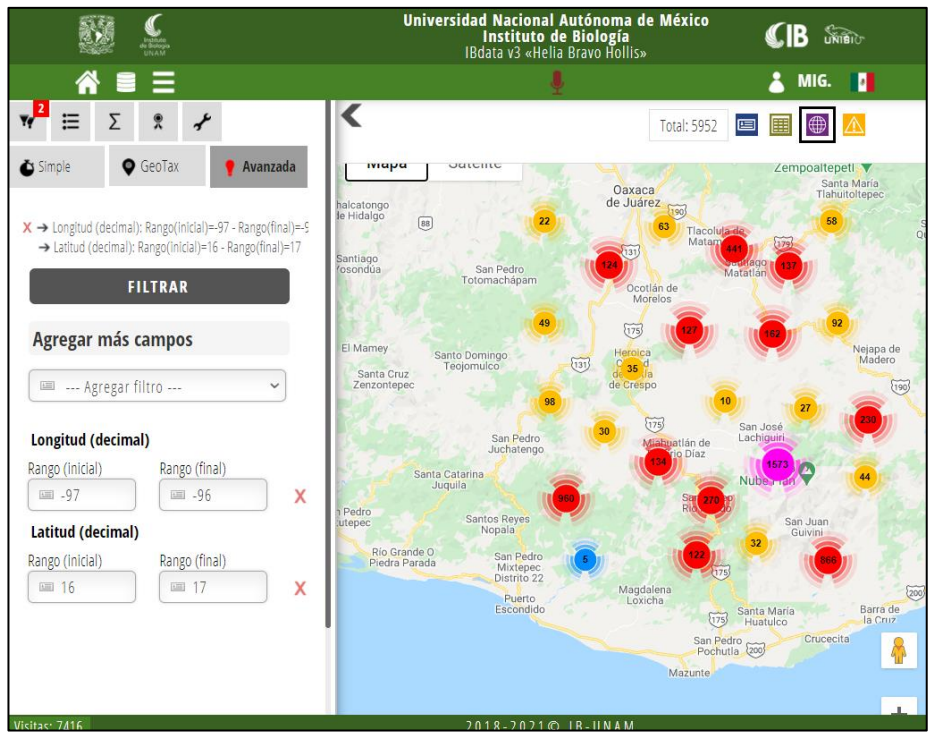

Figura 4.6\ Búsqueda en un cuadrante de 1 grado x 1 grado. Se especifican los parámetros en "Búsqueda Avanzada" para desplegar los registros en el cuadro: 16 a 17 grados de latitud; -97 a -96 grados de longitud.

### <span id="page-26-0"></span>Paso a paso: Búsqueda simple

Pasos para realizar una búsqueda de registros con base en el nombre de la especie (Figura 4.7).

- 1) Seleccionar de la ventana izquierda el botón de búsqueda  $\overline{\mathbf{Y}}$ .
- 2) Debajo se desplegarán tres botones que corresponden a los tres tipos de búsqueda en IBdata: "Simple", "GeoTax" y "Avanzada".
- 3) Seleccionar el botón "Simple".
- 4) Se desplegará un cuadro de texto en donde la persona usuaria puede escribir el nombre de la especie, por ejemplo Bursera arborea.
- 5) Seleccionar el botón de "Ejecutar búsqueda" ubicado a la derecha del cuadro de texto.
- 6) En la ventana de resultados (a la derecha) se desplegarán los resultados en forma de "Vista web".

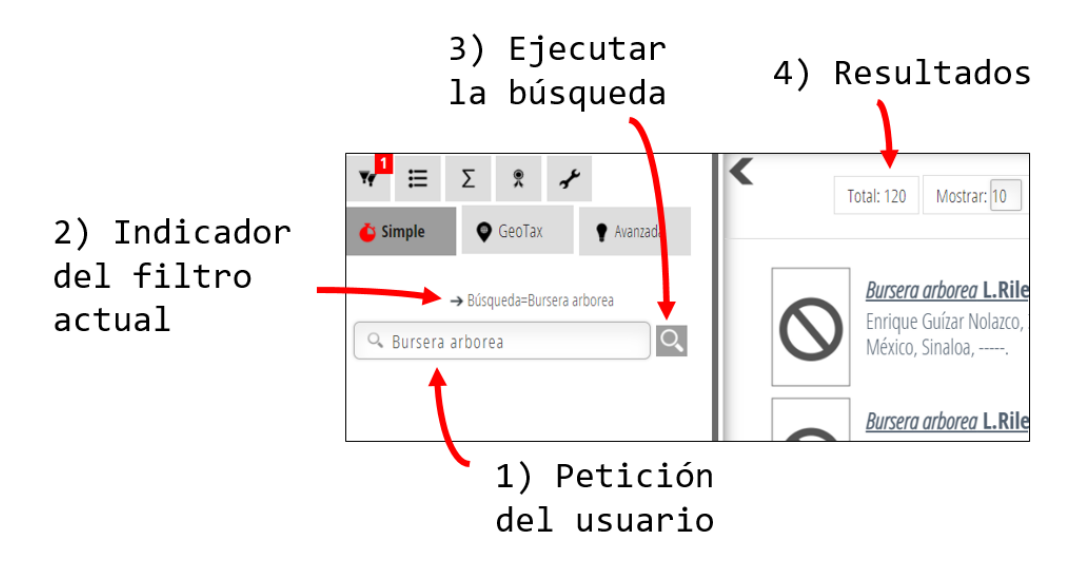

Figura 4.7\ Pasos básicos de una "Búsqueda simple"

### <span id="page-27-0"></span>Paso a paso: Búsqueda GeoTax Libre

A continuación se explican los pasos para realizar una búsqueda GeoTax libre (Figura 4.8). El término "libre" se refiere a dos características: 1) a que no es necesario especificar toda la jerarquía taxonómica (o geográfica), pudiendo escribir el nombre del género sin necesidad de especificar el de la familia, y 2) a que la persona usuaria puede escribir de forma libre el texto de los nombres (taxonómicos o geográficos) sin seleccionarlos de una lista predefinida a partir de un catálogo (como debe hacerse en la "Búsqueda GeoTax Estructurada").

- 1) Seleccionar de la ventana izquierda el botón de búsqueda
- 2) Debajo se desplegarán tres botones que corresponden a los tres tipos de búsqueda en IBdata: "Simple", "GeoTax" y "Avanzada".
- 3) Seleccionar el botón "GeoTax".
- 4) Seleccionar el botón de radio "Libre":  $\bullet$  Libre  $\circ$  Estructurada
- 5) Se desplegará un cuadro de texto en donde la persona usuaria puede escribir de forma libre (sin catálogos) la "Colección", "Familia", "Género" o la "Especie".
- 6) Seleccionar el botón "Filtrar" ubicado en la parte superior de los cuadros de texto.
- 7) En la ventana de resultados (a la derecha) se desplegarán los resultados en forma de "Vista web".

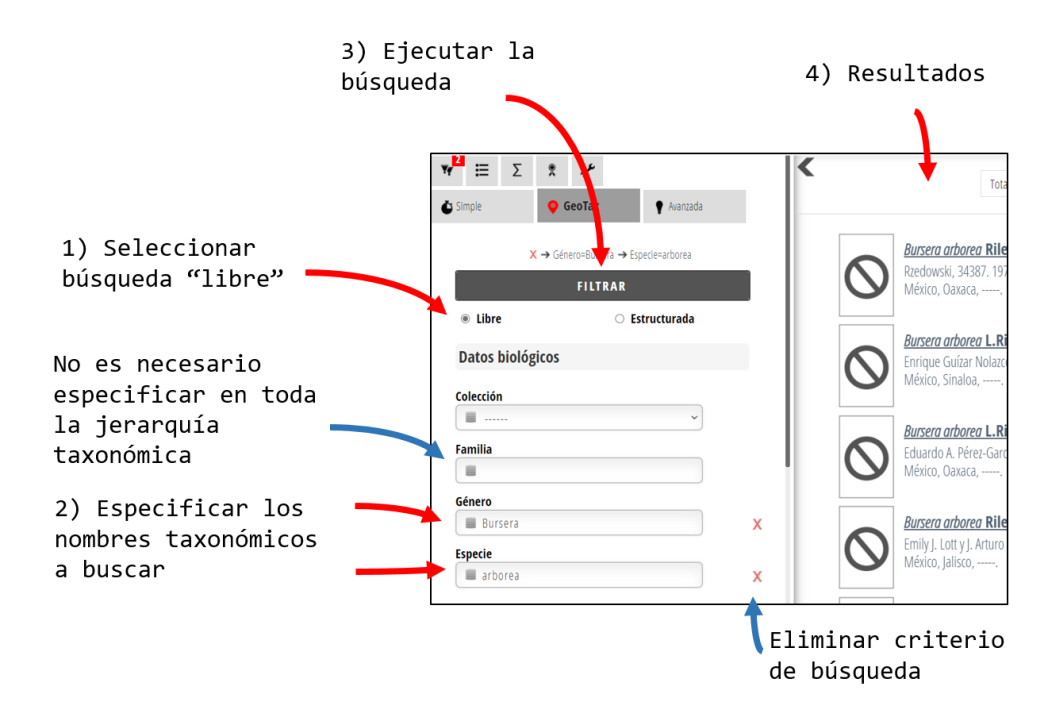

Figura 4.8\ Pasos básicos de una "Búsqueda GeoTax Libre"

### <span id="page-28-0"></span><u> Paso a paso: Búsqueda GeoTax Estructurada</u>

Pasos para realizar una búsqueda estructurada en la que la persona usuaria selecciona los textos en listas desplegables predefinidas y de forma jerárquica (Figura 4.9).

- 1) Seleccionar de la ventana izquierda el botón de búsqueda
- 2) Debajo se desplegarán tres botones que corresponden a los tres tipos de búsqueda en IBdata: "Simple", "GeoTax" y "Avanzada".
- 3) Seleccionar el botón "GeoTax".
- 4) Seleccionar el botón de radio "Estructurada": O Libre · Estructurada
- 5) Se desplegará un cuadro de texto en donde la persona usuaria debe seleccionar de forma jerárquica la "Colección", "Familia", "Género" y "Especie".
- 6) Seleccionar el botón "Filtrar" ubicado en la parte superior de los cuadros de texto.
- 7) En la ventana de resultados (a la derecha) se desplegarán los resultados en forma de "Vista web".

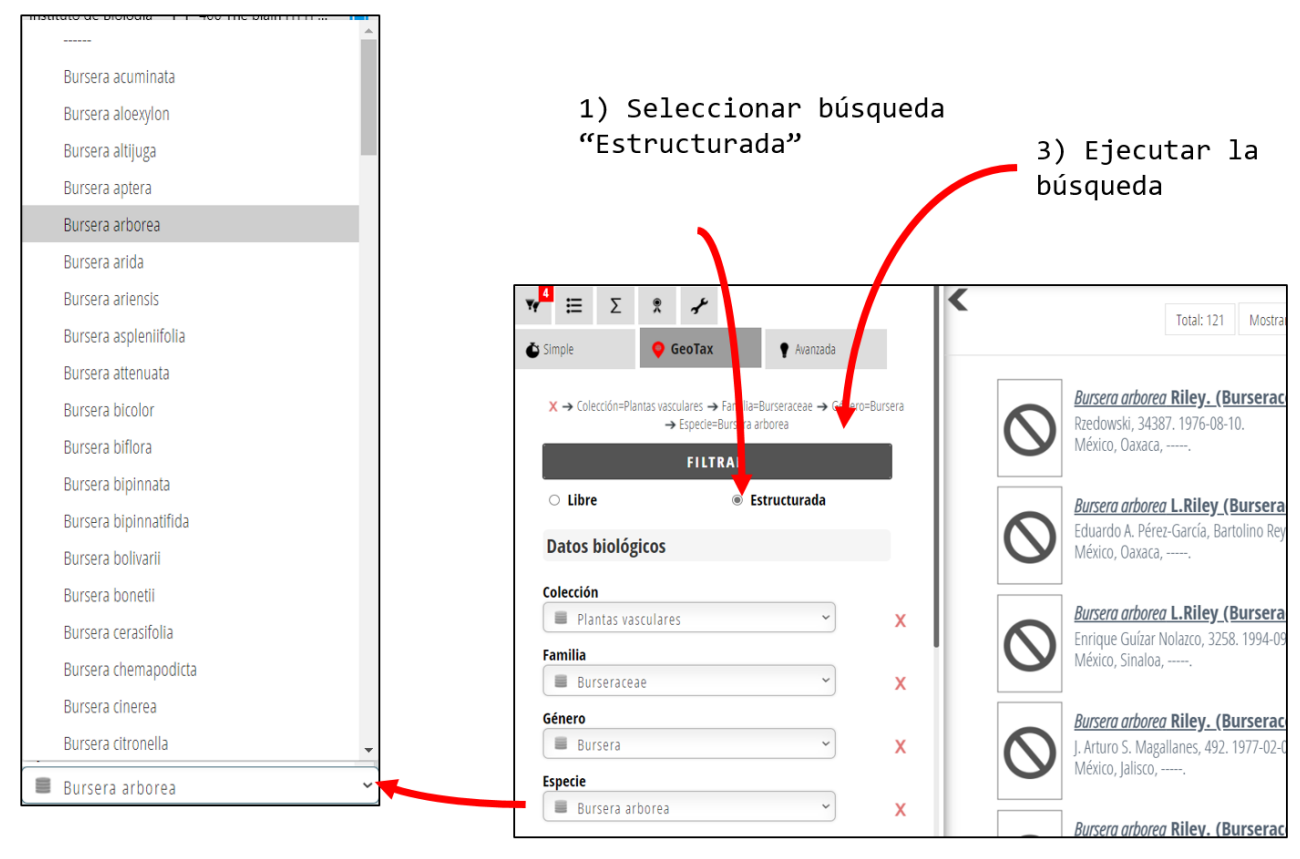

2) Seleccionar los nombres mediante catálogos y de forma jerárquica

Figura 4.9\ Pasos básicos de una "Búsqueda GeoTax Estructurada"

#### <span id="page-30-0"></span>Paso a paso: Búsqueda avanzada

Los pasos para realizar una búsqueda avanzada, en la que la persona usuaria puede especificar criterios por cualquier combinación de campos en la base de datos (Figura 4.10), son:

- 1) Seleccionar de la ventana izquierda el botón de búsqueda .
- 2) Debajo se desplegarán tres botones que corresponden a los tres tipos de búsqueda en IBdata: "Simple", "GeoTax", y "Avanzada".
- 3) Seleccionar el botón "Avanzada".
- 4) De la lista de selección "Agregar más campos" elegir los campos por los que se desea filtrar. Cuando se ha agregado un campo no será posible volverlo a repetir, ya que se deshabilita de la lista; esto podría ser intentado en el caso, por ejemplo, de que la persona usuaria quiera obtener únicamente dos números de catálogo. Para resolver una parte de este problema, existen campos en los que se colocan dos campos correspondientes a un rango (inicial y final), como es el caso del Número de catálogo, Día, Mes, Año, etc.
- 5) Escribir en cada cuadro de texto de cada campo elegido los valores por los que se desea filtrar.
- 6) Seleccionar el botón "Filtrar" ubicado en la parte superior de los cuadros de texto.
- 7) En la ventana de resultados (a la derecha) se desplegarán los resultados en forma de "Vista web".

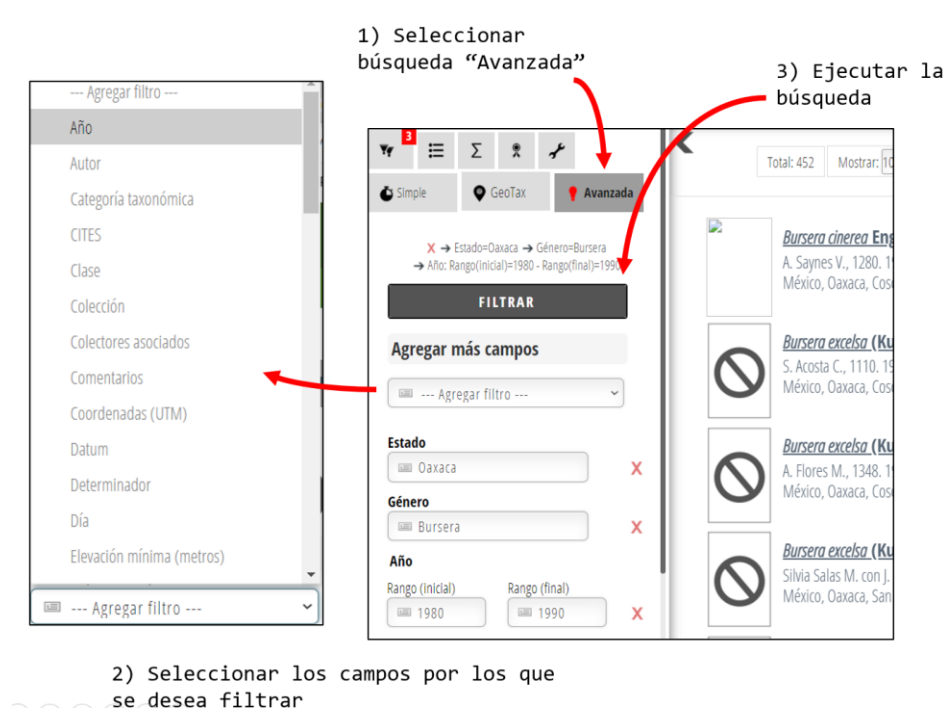

Figura 4.10\ Pasos básicos de una "Búsqueda Avanzada"

### <span id="page-31-0"></span>5\Operaciones con resultados

### <span id="page-31-1"></span>5.1\ Vista web

Por defecto, los resultados de una búsqueda se presentan en formato de "Vista web" (Figura 5.1). La vista web consiste en tres grandes áreas:

- La lista de registros de los ejemplares.
- La barra de paginación y navegación.
- Los botones para operar con los resultados.

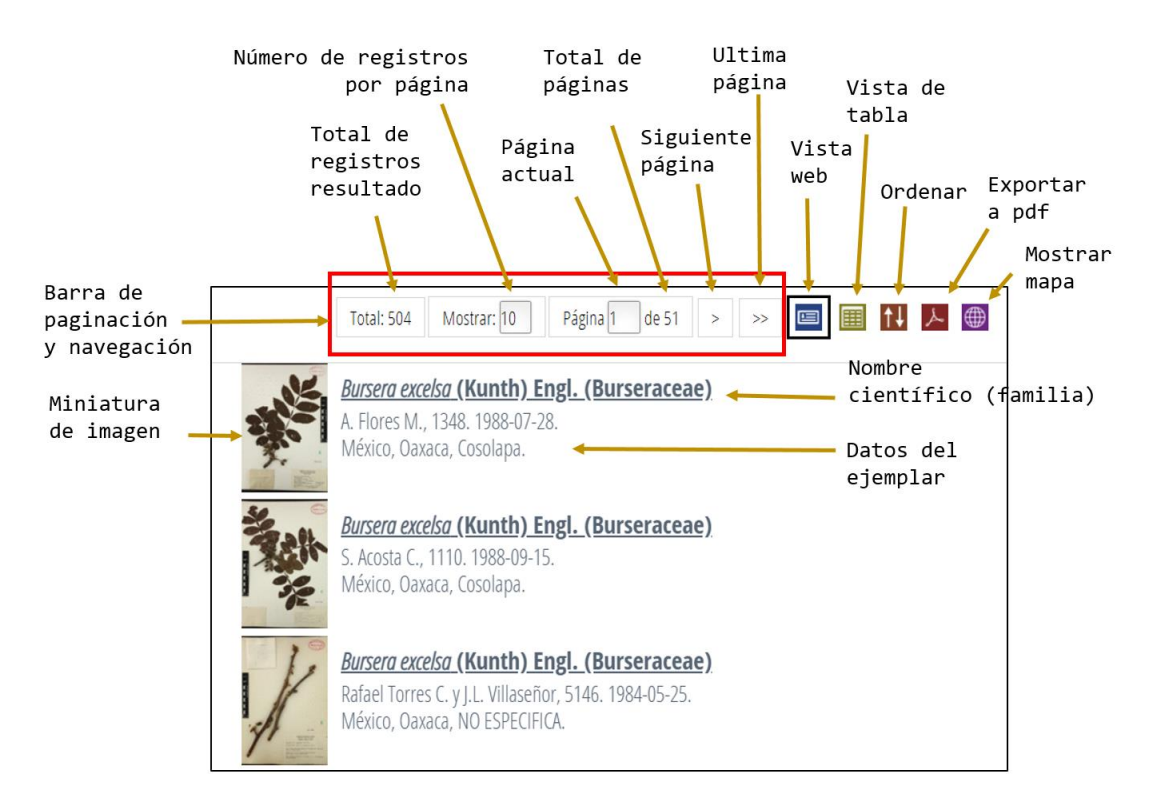

Figura 5.1\ Elementos del formato "Vista web" de resultados de una consulta

La lista de registros incluye una miniatura de la imagen que permite previsualizarla y al dar clic sobre ésta se despliega en formato grande; también se incluyen tres renglones con datos básicos del ejemplar:

- la primer línea, con el nombre científico y la familia,
- la segunda línea, con el colector, número de colecta y fecha de recolecta, y
- la tercer línea, con el país, estado y municipio de recolecta.

### <span id="page-32-0"></span>5.2\ Ficha resumen de datos del ejemplar

Los registros desplegados en la vista web que resultan de una búsqueda solo incluyen información básica (Figura 5.1). En esa vista el nombre científico es una liga activa, con la que se puede desplegar la "Ficha resumen de datos del ejemplar" (Figura 5.2).

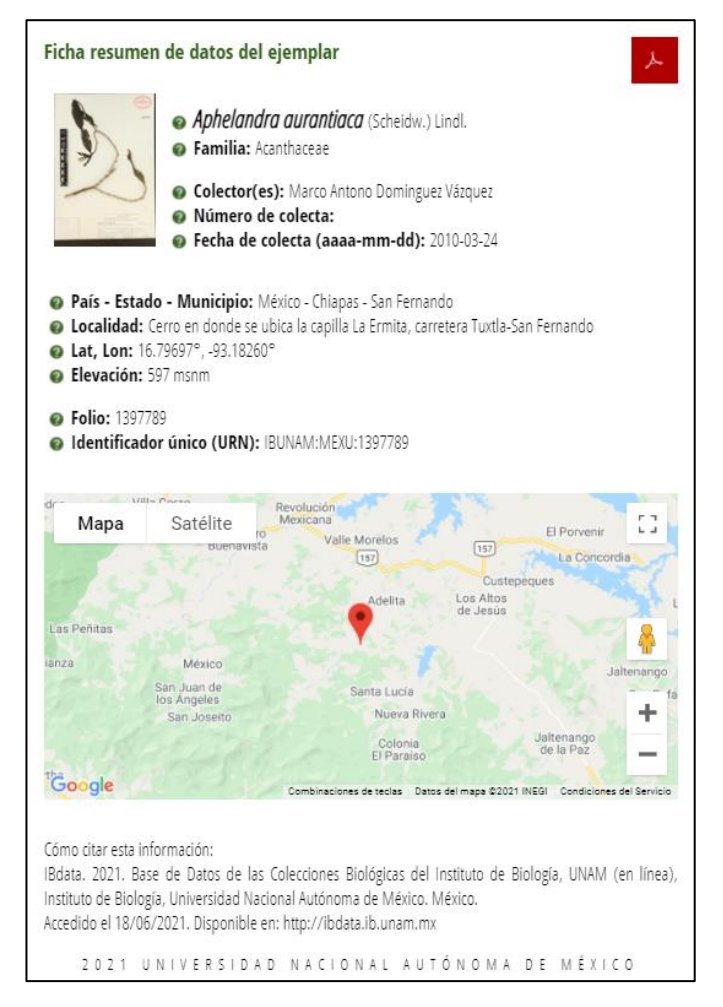

Figura 5.2\ Ejemplo de "Ficha resumen de datos del ejemplar" en IBdata

Los campos que se incluyen en esa ficha son un subconjunto de los considerados en la base de datos. Para desplegar otros campos se puede recurrir a la "Vista de Tabla" (ver sección 5.4). La miniatura de la imagen también es un vínculo activo que despliega la imagen al dar clic sobre ésta.

Debido a que en la base de datos se incluyen taxones en alguna categoría de riesgo, algunos campos solo están disponibles cuando se ingresa con nombre de persona usuaria (log in) y además en el sistema se han asignado los permisos correspondientes a la persona usuaria. Esos campos son: localidad, coordenadas (latitud y longitud) y el despliegue de la fotografía. El mapa mostrará la ubicación mediante un gran círculo con el fin de no revelar la ubicación precisa del sitio de recolecta. Si la persona usuaria no tiene los permisos, pero requiere de esta información para un uso académico u otro que lo justifique, es necesario escribir al curador de la colección correspondiente haciendo la petición justificada.

### <span id="page-33-0"></span>5.3) Despliegue de imágenes

Más del 90% de los registros del Herbario Nacional de México tiene asociada una imagen (Figura 5.3) de alta resolución, que es útil no solo para observar a las partes vegetativas y reproductivas, sino para corroborar los datos de la etiqueta reportado en la correspondiente "Ficha resumen de datos del ejemplar" (Figura 5.2). La Colección de Fotocolectas Biológicas (vertebrados) cuenta con más de 40,000 imágenes. En el caso de otras colecciones, el número de registros que cuenta con una imagen es menor.

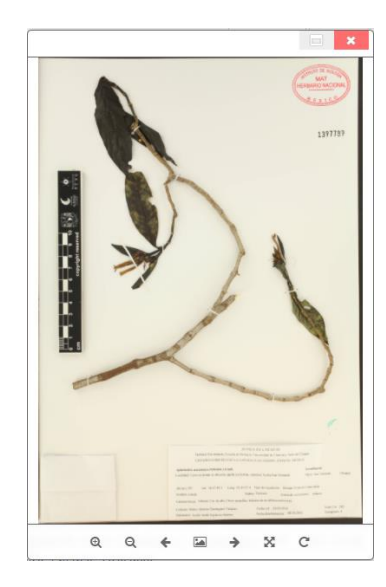

Figura 5.3\ Imagen de ejemplar de planta vascular desplegada en IBdata. En la parte superior derecha se aprecia el número de catálogo (1,397,789) que es el mismo que en la Figura 5.2.

Los datos capturados en la base de datos intentan reflejar lo descrito en las etiquetas. Además, las imágenes de las etiquetas pueden ser muy útiles para conocer otros aspectos del ejemplar que no están considerados en la base de datos, por ejemplo, si el ejemplar fue anotado de puño y letra por un especialista, si puede haber problemas de interpretación de la escritura, o el encabezado de la etiqueta en donde se indica el nombre de la institución y del proyecto dentro del cual se contextualizó la recoleta del ejemplar (Figura 5.4).

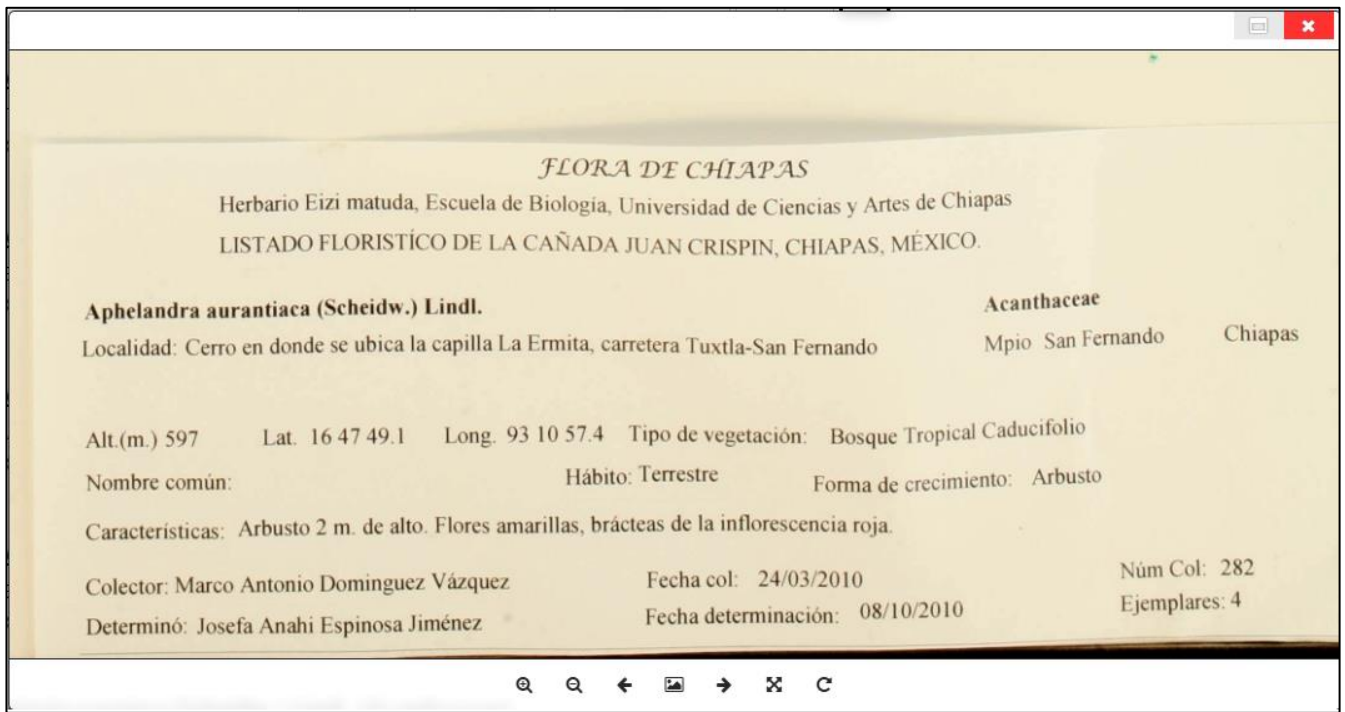

Figura 5.4) Acercamiento de la imagen para observar datos de la etiqueta. En la parte inferior derecha se aprecia que el número de colecta es "282", dato que por algún error no fue capturado, pues no se muestra en la ficha resumen de datos del ejemplar (Figura 5.2).

### <span id="page-35-0"></span>5.4\ Vista de tabla

Los resultados se muestran en dos formatos básicos: la lista en formato de "Vista web" mediante el icono  $\blacksquare$  (Figura 5.1) o la "Vista Tabla" mediante el icono  $\blacksquare$  (Figura 5,5).

| E.<br>$\blacksquare$<br>$\uparrow \downarrow$<br>■<br>Página 1<br>de 16<br>Mostrar: 10<br><b>Total: 154</b><br>$\, >$<br>$>\!>$ |      |                                    |                                  |                          |                            | $\triangle$<br>■ 人 ●                  |
|----------------------------------------------------------------------------------------------------|------|------------------------------------|----------------------------------|--------------------------|----------------------------|---------------------------------------|
| Nombre científico                                                                                                    | Foto | <b>Familia</b><br>$\boldsymbol{Q}$ | <b>Autor</b><br>$\boldsymbol{Q}$ | País<br>$\boldsymbol{Q}$ | <b>Estado</b><br>$\bullet$ | <b>Municipio</b><br>$\left( 2\right)$ |
| Aphelandra aurantiaca<br>(Scheidw.) Lindl.                                                                                      |      | Acanthaceae                        | (Scheidw.)<br>Lindl.             | México                   | Chiapas                    | $\triangle$<br>Ocosingo               |
| Aphelandra aurantiaca<br>(Scheidw.) Lindl.                                                                                      |      | Acanthaceae                        | (Scheidw.)<br>Lindl.             | México                   | Chiapas                    | Ocosingo                              |
| Aphelandra aurantiaca<br>(Scheidw.) Lindl.                                                                                      |      | Acanthaceae                        | (Scheidw.)<br>Lindl.             | México                   | Chiapas                    | Ocosingo                              |
| Aphelandra aurantiaca<br>(Scheidw.) Lindl.                                                                                      |      | Acanthaceae                        | (Scheidw.)<br>Lindl.             | México                   | Veracruz                   | Catemaco                              |

Figura 5.5\ Vista de tabla de los resultados de una consulta en IBdata

En la "Vista de Tabla" la persona usuaria puede elegir los campos a desplegar (en forma de columnas) de dos formas: mediante un conjunto predeterminado (Figura 5.6a) o especificando una a una cada columna (Figura 5.6b). Las opciones que se muestran en el diálogo que se despliega con el botón de "Vista de Tabla" son:

- Vista curador.- Lista predefinida que incluye a 15 campos, entre estos al Número de catálogo.
- Vista taxónomo.- Lista predefinida que incluye a 17 campos, entre estos si el ejemplar es o no tipo.

Vista personalizada.- Lista seleccionable de todos los campos, en donde se pueden indicar los campos a desplegar. La particularidad de esta vista es que se guardan los campos que fueron seleccionados de forma manual y se mostrarán cada vez que se elija esta vista (siempre y cuando no se vuelva a recargar la página o se salga de ella).

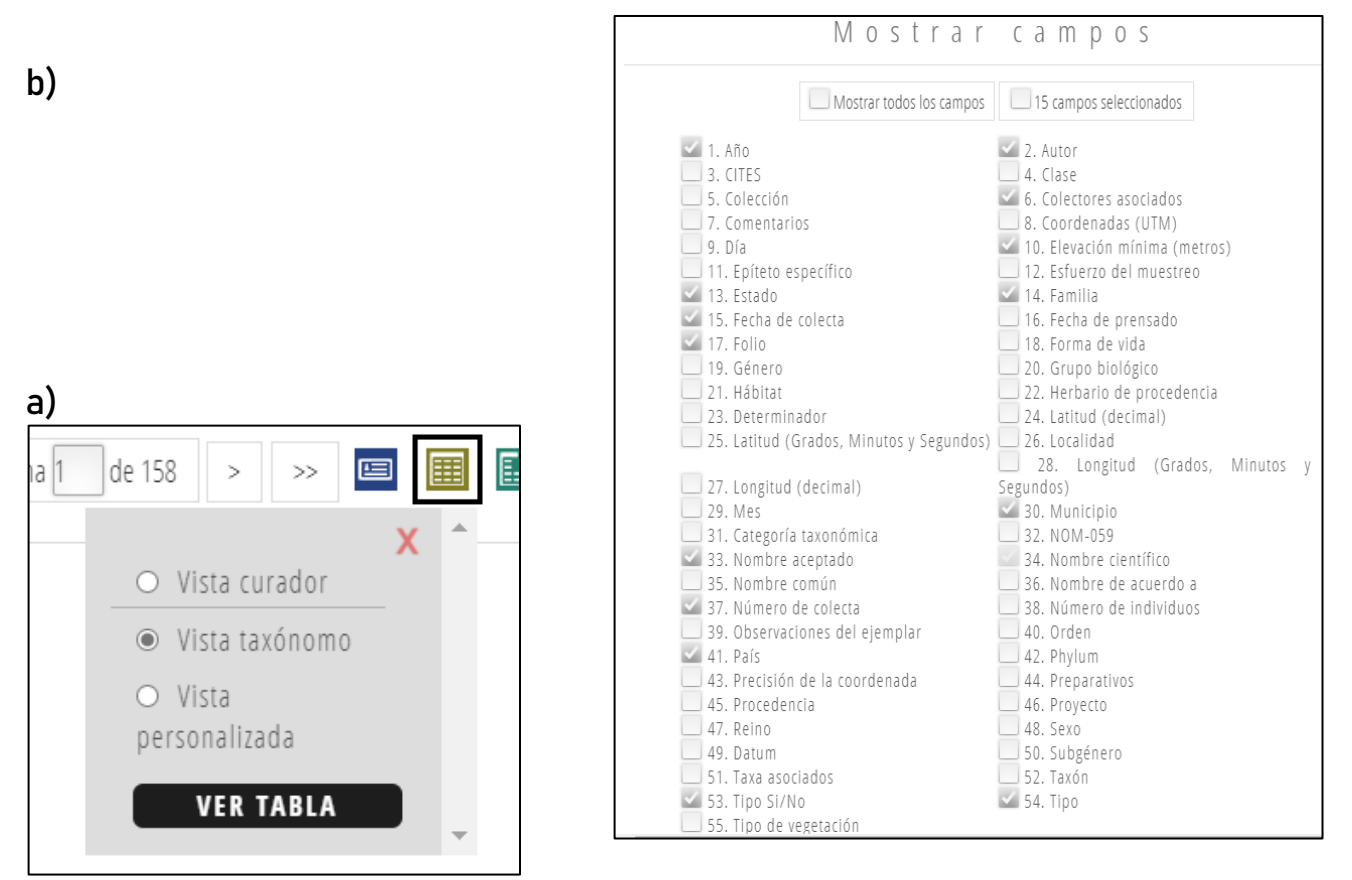

Figura 5.6\ Interfaz en la que la persona usuaria puede seleccionar las columnas a mostrar en la "Vista de Tabla". a) Grupos de campos predeterminados que la persona usuaria puede elegir con un solo clic; b) lista de campos en la base de datos que la persona usuaria puede elegir para mostrar en la "Vista de Tabla".

### <span id="page-36-0"></span>5.5\ Exportación de datos

Los datos de los registros de una consulta se pueden exportar a formato de Excel o csv. Para poderlos exportar es necesario haber accedido con nombre de persona usuaria y contraseña, y mostrar los resultados en "Vista de Tabla", mediante el icono **il y** una vez que los resultados están en ese formato es posible exportarlos a Excel (xls o csv) mediante el icono  $\frac{x}{2}$ .

Un punto importante que se consideró en el desarrollo de IBdata fue que la persona usuaria pudiera exportar los datos sin importar el número de registros. Es bien sabido que la exportación de grandes cantidades de información en estos formatos representa un verdadero reto, ya que esta funcionalidad compromete un uso considerable de recursos del servidor y muchos sitios deciden que en caso de que la persona usuaria necesite exportar más de 5,000 registros tenga que enviar un correo electrónico realizando la petición. El problema con ello es que la mayoría de las veces la respuesta no es inmediata y provoca retrasos en el trabajo y potencialmente frustración por parte del interesado. Para resolver este problema se añadió la funcionalidad de que de forma automática se crean archivos divididos en varias partes (parte\_01, parte\_02, parte\_03, etc.), los cuales se pueden ir descargando uno a uno de manera inmediata sin la necesidad de contactar a los administradores del sistema, independientemente del número total de registros exportados.

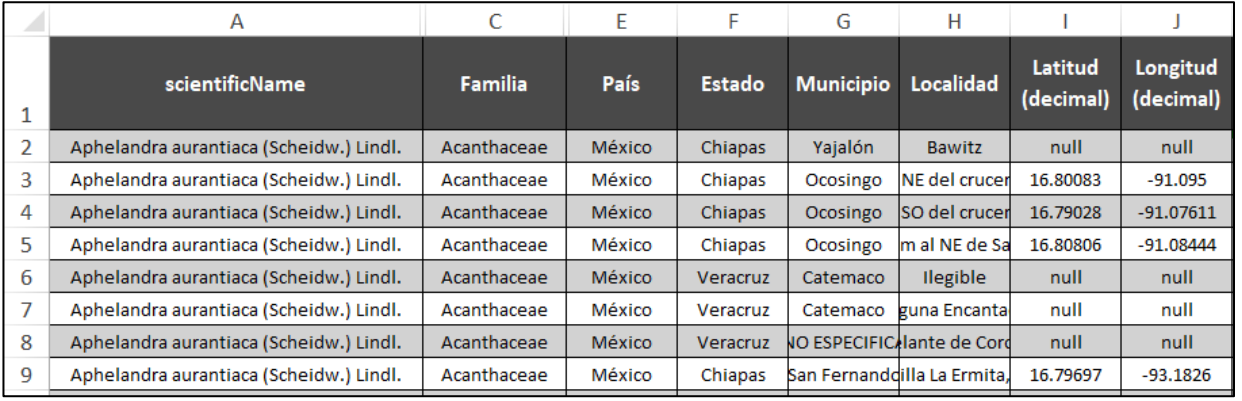

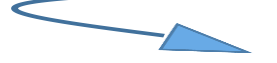

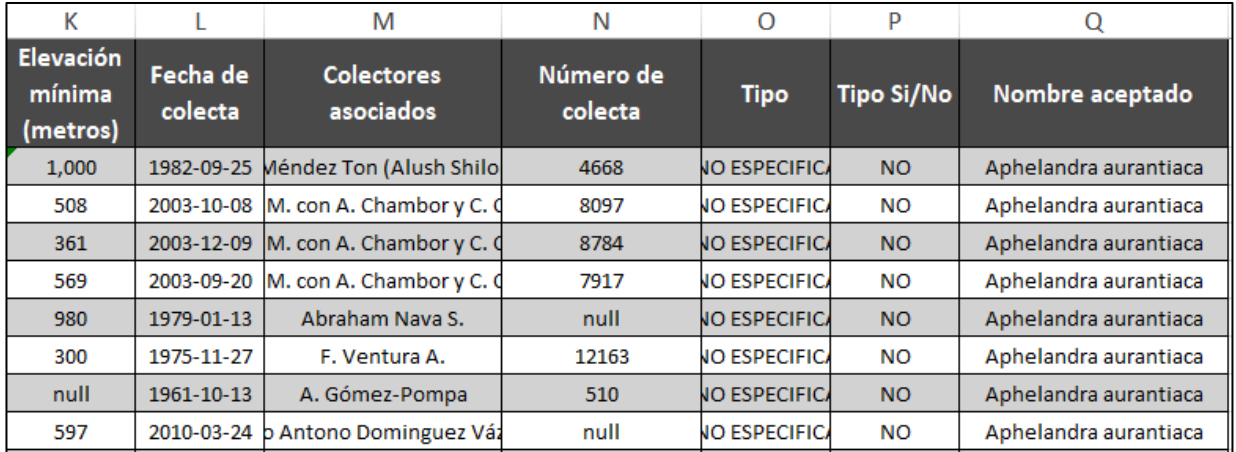

Figura 5.7\ Porción de archivo Excel resultado de exportación de la "Vista de Tabla" en IBdata

#### <span id="page-38-0"></span>Paso a paso: Vista de Tabla

Los pasos para ver los resultados de una búsqueda en formato de tabla (Figura 5.8) son:

- 1) Realizar la búsqueda con el método y criterios deseados.
- 2) Seleccionar de la ventana derecha el icono de "Vista de Tabla".
- 3) Los resultados que por defecto se presentan en "Vista Web" se desplegarán en forma de tabla.

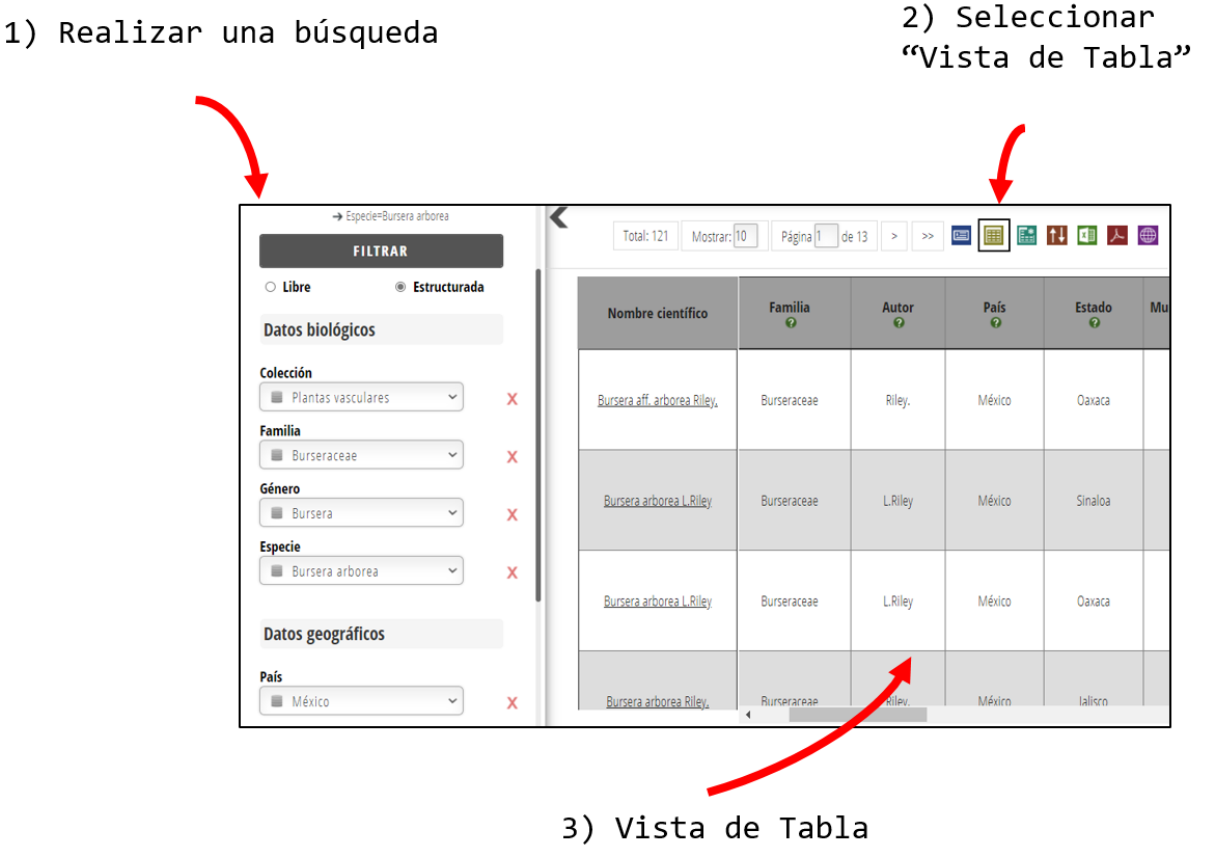

Figura 5.8\ Pasos para ver los resultados en formato de tabla

### <span id="page-39-0"></span>Paso a paso: Exportación a formato de Excel

Los pasos para exportar los resultados de una búsqueda a Excel (Figura 5.9) son:

- 1) Ingresar al sistema con nombre de persona usuaria y contraseña.
- 2) Realizar la búsqueda deseada.
- 3) En la ventana derecha (de los resultados) cambiar a la vista de tabla seleccionando el segundo icono de la barra de iconos en la parte superior derecha.
- 4) Seleccionar el icono de "Exportar a Excel".
- 5) Se desplegarán dos opciones de formato: XLS y CSV, seleccionar la que se desee.
- 6) Al seleccionar la opción comenzará la descarga al directorio de "descargas" del equipo de la persona usuaria. El nombre del archivo será "ibdata\_es.xls"; el sufijo "es" varía según el idioma que se tenga seleccionado (es-Español, en-Inglés e it-taliano); se agregará un sufijo adicional en caso de que el número de registros sobrepase los 5,000, pues la descarga se partirá en varios archivos y se agregará un número consecutivo a cada parte, por ejemplo, "ibdata\_es\_1.xls"

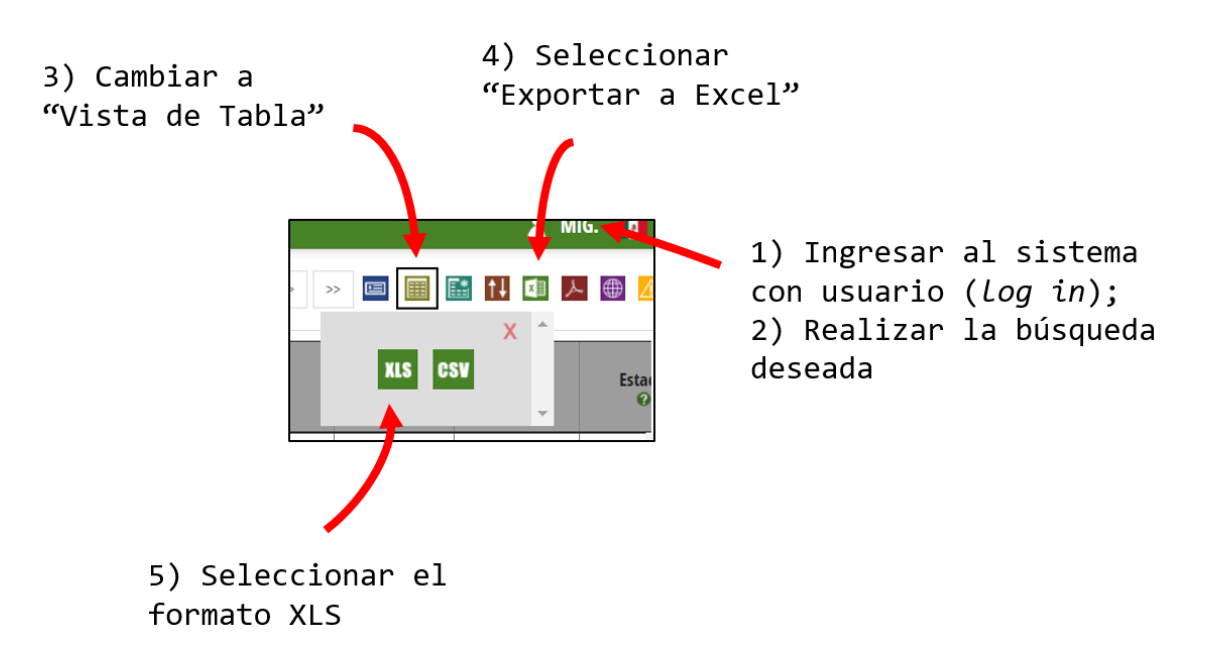

Figura 5.9\ Pasos para exportar los resultados a formato de Excel

# <span id="page-40-0"></span>6\ Listas y Totales

### <span id="page-40-1"></span> $6.1$  Listas

Se cuenta con cuatro tipos de listas predefinidas, cada una parametrizable (Figura 6.1):

- Familias por estado (parámetro: especificar el estado).
- Especies por estado (parámetro: especificar el estado).
- Estados por familia (parámetro: especificar la familia).
- Estados por especie (parámetro: especificar la especie).

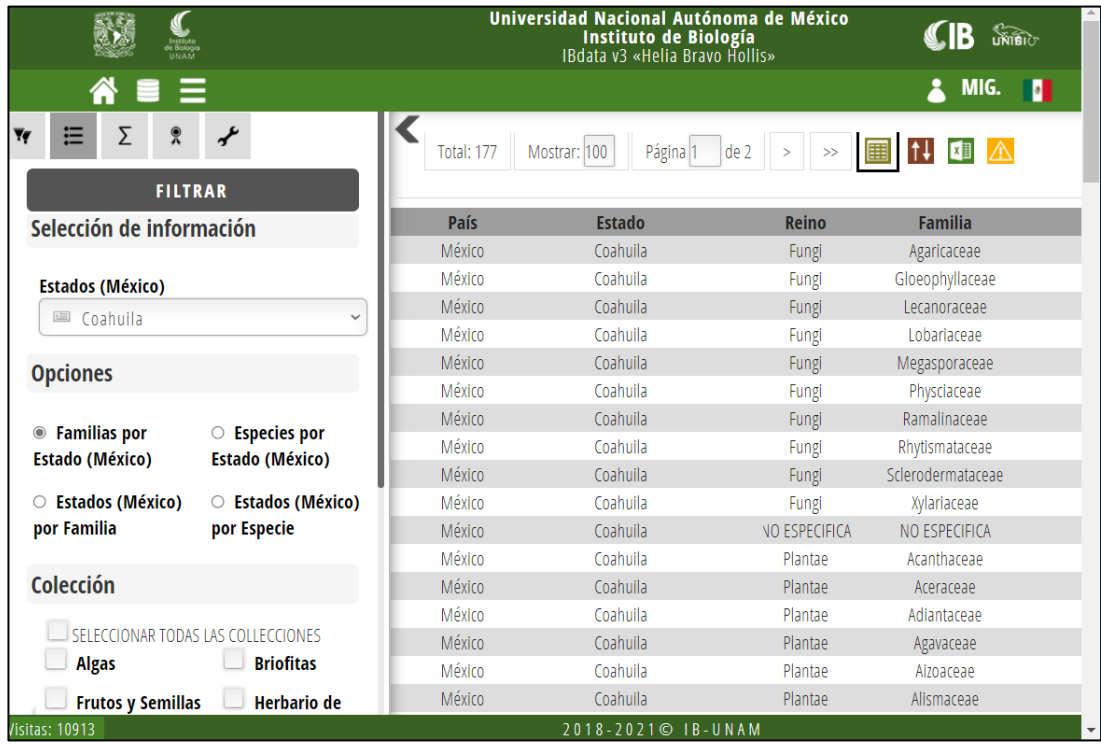

Figura 6.1\ Consultas de listas predefinidas en IBdata. Se muestra la lista de familias por estado de la colección del Herbario Nacional de México MEXU.

### <span id="page-41-0"></span>6.2\Totales

Así como están disponibles las consultas sobre "listas", también existen consultas predefinidas sobre "totales" (Figura 6.2), que cuantifican el número de registros y el número de entidades taxonómicas: familias, géneros o especies. Los reportes de totales disponibles son:

Total de registros:

- No. de registros por familia (parámetro: especificar la familia).
- No. de registros por género (parámetro: especificar el género).
- No. de registros por estado (parámetro: especificar el estado).
- No. de registros por especie (parámetro: especificar la especie).
- No. de registros por año de colecta (parámetro: especificar el año de recolecta).

Totales taxonómicos:

- No. de géneros por familia (parámetro: especificar la familia).
- No. de especies por familia (parámetro: especificar la familia).
- No. de familias por estado (parámetro: especificar el estado).

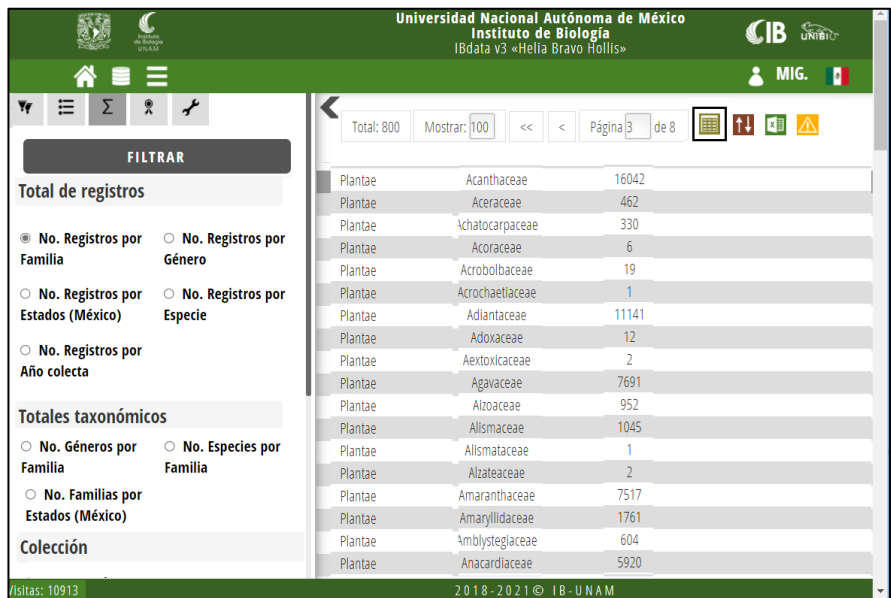

Figura 6.2\ Consultas de totales predefinidas en IBdata. Se muestra el total de registros por familia de la colección del Herbario Nacional de México.

## <span id="page-42-0"></span> $7\text{\textbackslash}$  Herramientas

### <span id="page-42-1"></span>7.1\ Gráficas de pastel

Las gráficas de pastel se muestran por defecto al ingresar a una colección y permiten obtener una visión general del contenido de los registros en la base de datos. Por ejemplo, se puede apreciar la diversidad de países representados, así como de las entidades federativas y las familias taxonómicas (Figura 7.1).

Se pueden desplegar mediante el icono "Herramientas" en la parte superior de la ventana izquierda.

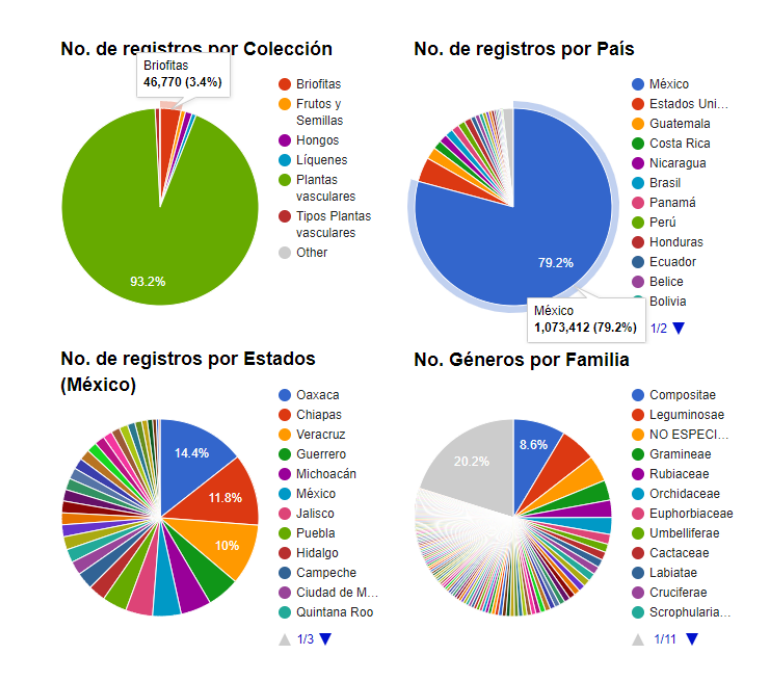

#### Total de registros: 1,355,686

Figura 7.1\ Gráficas de pastel de la colección del Herbario Nacional de México

### <span id="page-43-0"></span>7.2) Curvas de acumulación de especies

Se tiene una primera versión preliminar para calcular curvas de acumulación de especies por año y por estado (Figura 7.2). El último botón de la ventana izquierda corresponde a "Herramientas". La interfaz permite elegir la familia y el estado. Los resultados se presentan en dos formatos: la lista de valores acumulados por año de recolecta, o la gráfica de años vs. valores acumulados. En versiones subsecuentes se implementará la función de rarefaction.

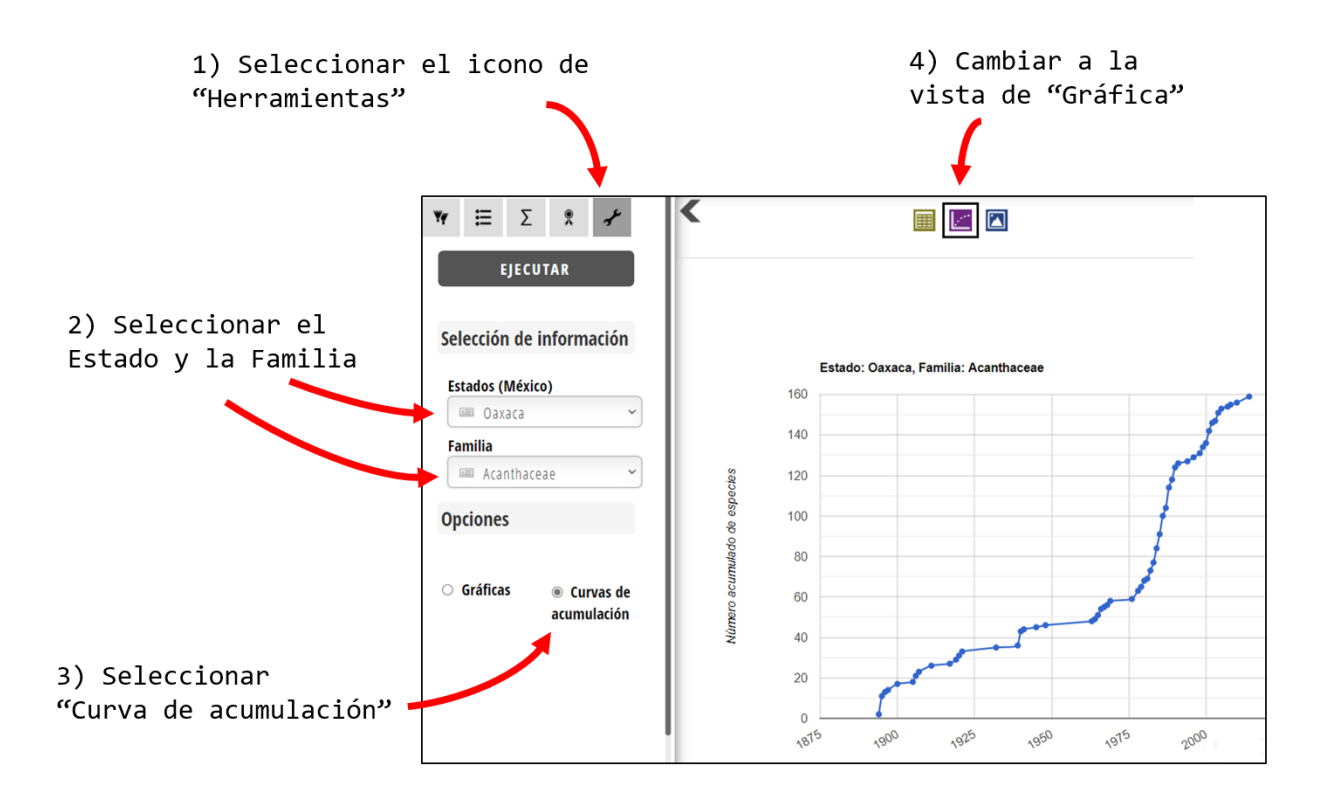

Figura 7.3\ Curva de acumulación de especies por año de recolecta. En el ejemplo se muestra a la derecha la vista de tabla, y a la izquierda la vista de gráfica, ambos de la familia Cactaceae en el estado de Oaxaca.

#### <span id="page-44-0"></span>Paso a paso: Curva de acumulación de especies

Pasos para generar una curva de acumulación de especies de una "Familia" en un "Estado" (Figura 7.3). Por ser un módulo en construcción, por el momento solo se pueden construir curvas de acumulación por "Familia" y "Estado".

- 1) Seleccionar de la ventana izquierda el icono de "Herramientas".
- 2) Seleccionar el botón "Curva de Acumulación".
- 3) Se desplegarán dos cuadros de texto, uno para seleccionar el Estado y otro para la Familia.
- 4) Seleccionar de las listas el Estado y de la Familia los valores deseados.
- 5) Seleccionar el botón "Ejecutar".
- 6) La curva se puede mostrar en forma de tabla  $\mathbb{H}$ , que al tener seleccionada esta vista es posible ordenar los datos  $\mathbf{1}$  y descargarlos en Excel  $\mathbf{1}$ ; pero mediante el botón morado en el área de resultados se puede desplegar la gráfica.
- 7) Si se desea descargar la gráfica en formato PNG, se debe dar clic en el icono  $\Box$ .

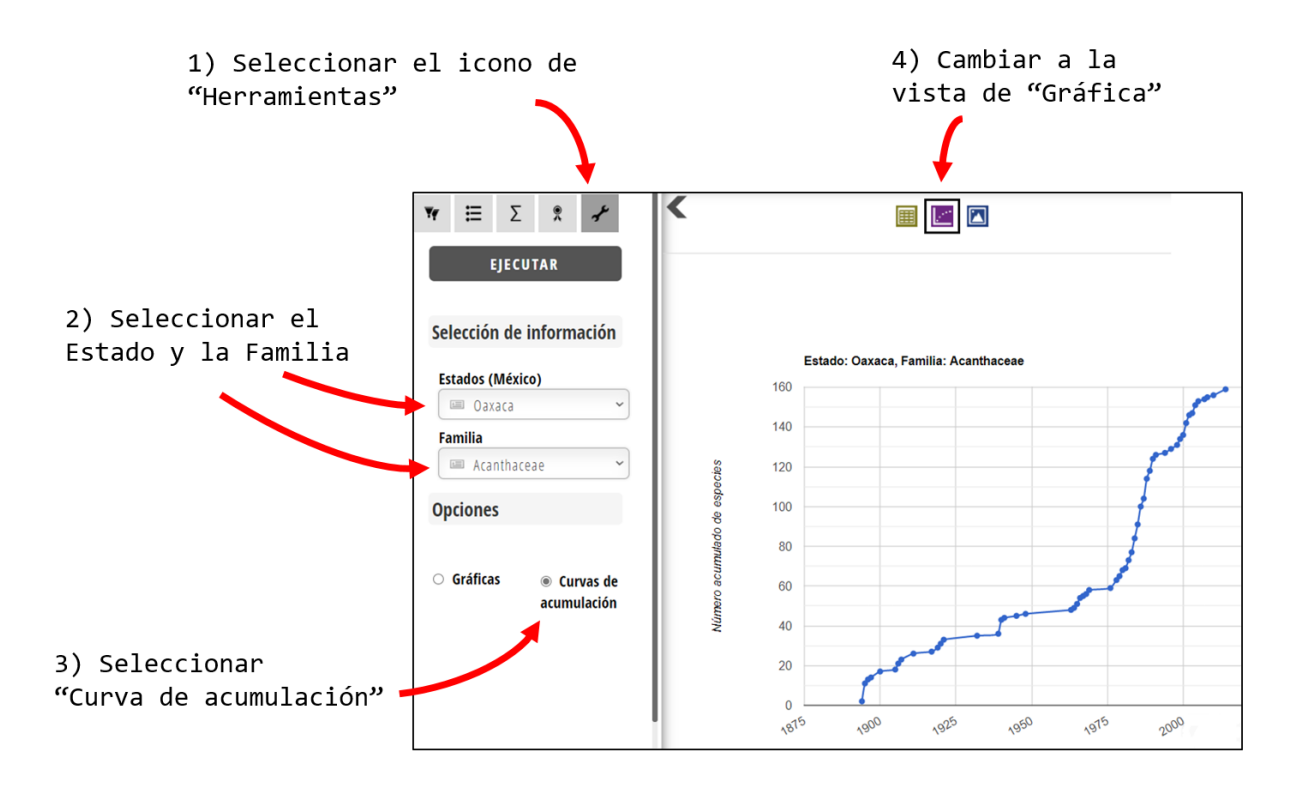

Figura 7.3\ Pasos básicos para generar una "Curva de Acumulación"

### <span id="page-45-0"></span>8\Captura y edición

### <span id="page-45-1"></span>8.1) La interfaz de captura

El módulo de captura de IBdata (Figura 8.1) puede usarse desde cualquier computadora conectada a Internet y se diseñó considerando varias características orientadas a la mejor eficiencia para las personas usuarias (Tabla 8.1). La interfaz de captura no está disponible para todas las personas usuarias, solo para aquellas a las que se les hayan otorgado los permisos correspondientes.

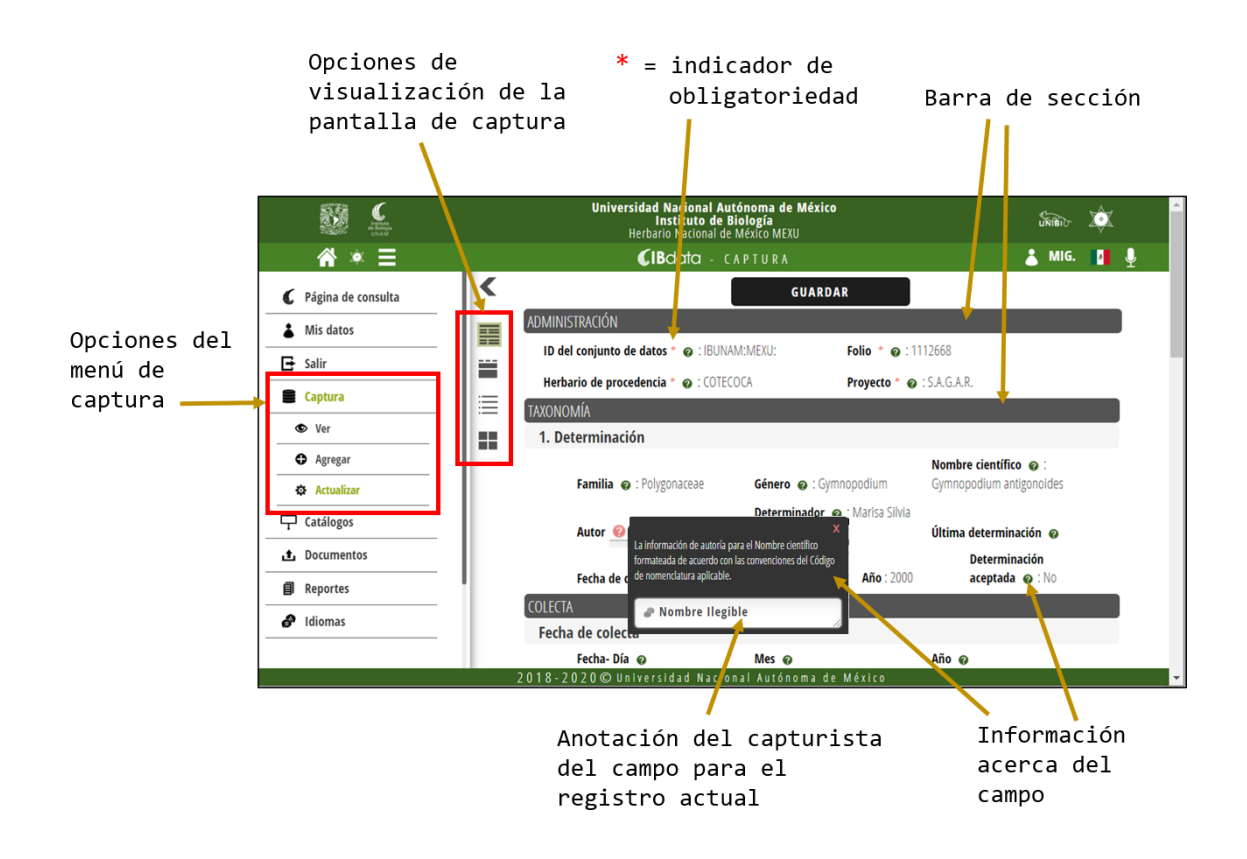

Figura 8.1\ Aspecto de la interfaz de captura en IBdata

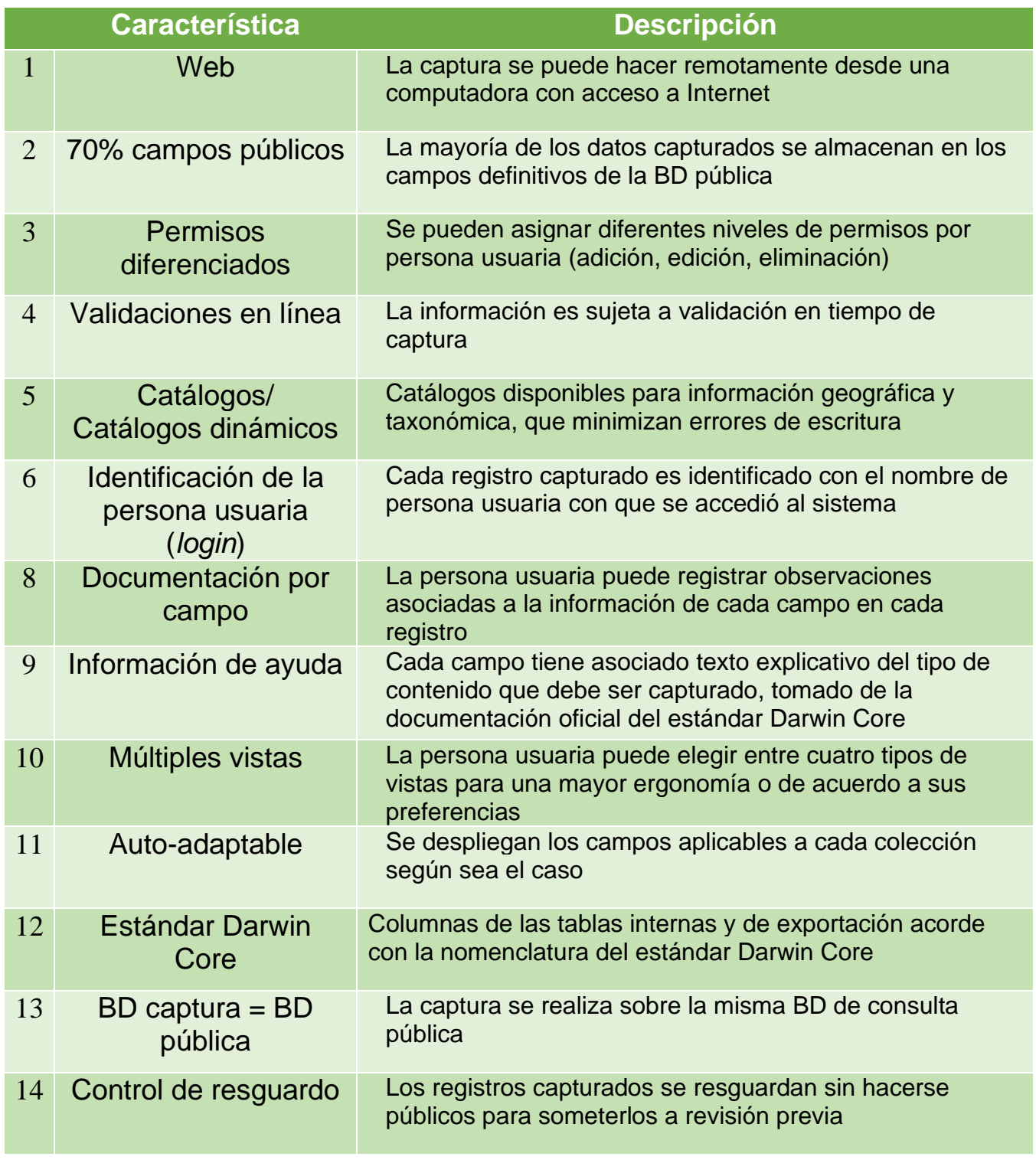

### Tabla 8.1.\ Características de la interfaz de captura de IBdata

La lista de campos se puede desplegar en cuatro formatos diferentes. Cada campo provee una de tres posibles formas para su captura: a) texto libre, b) elección de una lista (vinculada a un catálogo) y c) elección de una lista con opción a agregar otro elemento.

### <span id="page-47-0"></span>8.2) Características de la interfaz de captura

Campos públicos / BD captura = BD pública. - La interfaz de captura está vinculada directamente a la base de datos de IBdata, es decir, cuando se captura información, ésta se almacena en esa misma base de datos. Esto es importante de destacar, porque en muchas bases de datos públicas sobre biodiversidad no sucede así, pues las bases de datos de captura y de publicación suelen ser diferentes: existe una base de datos en donde se captura la información; ésta es revisada y transformada para que cumpla los requisitos para su publicación en otra base de datos que está disponible en Internet. En el caso de IBdata, el almacenamiento de estos dos conjuntos de datos es en la misma base de datos. Los registros capturados en IBdata también requieren de un proceso de verificación y, en algunos campos, transformación, para que cumplan los estándares de publicación, pero aquellos campos que no requieren de este proceso quedan de inmediato disponibles para su consulta.

Validaciones en línea.- La interfaz de captura contiene validaciones básicas para asegurar su calidad. En algunos casos, los valores deben ser elegidos de una lista cuya fuente es un catálogo de la base de datos, por ejemplo, el país o las entidades federativas; además se hacen validaciones para asegurar que el tipo de dato sea compatible con los respectivos campos de la base de datos.

Catálogos dinámicos.- También existen campos en donde la persona usuaria puede elegir de una lista, pero si no existe el elemento, la persona usuaria puede agregarlo. Esto es en el caso de catálogos aún no completos o "abiertos", por ejemplo, el nombre del proyecto, o la colección o herbario de procedencia.

Documentación por campo.- Todos los campos contienen asociado a su vez otro campo, en donde la persona usuaria que captura puede colocar anotaciones u observaciones que pueden ser útiles cuando se revise el registro antes de realizar el proceso de estandarización para su publicación.

Permisos diferenciados.- Mediante la interfaz administrativa se pueden asignar permisos a cada persona usuaria en cuanto al nivel de edición de los registros en la base de datos.

Por ejemplo, no todas las personas usuarias registradas tienen permisos para acceder a la interfaz de captura, y las que sí los tienen, pueden tenerlos en tres niveles: adición, edición, y eliminación. Todos estos permisos se asignan de manera diferencial para cada colección. Además, se pueden otorgar permisos por periodos de tiempo específicos o de forma permanente.

Auto-adaptable.- La interfaz de captura presenta los campos pertinentes a cada colección, pues algunos campos sólo son aplicables a determinados grupos biológicos.

### <span id="page-49-0"></span>9\ Colecciones Biológicas en IBdata

La base de datos de IBdata contiene, al mes de Septiembre de 2022, los registros de ejemplares de las siguientes colecciones biológicas del Instituto de Biología de la UNAM:

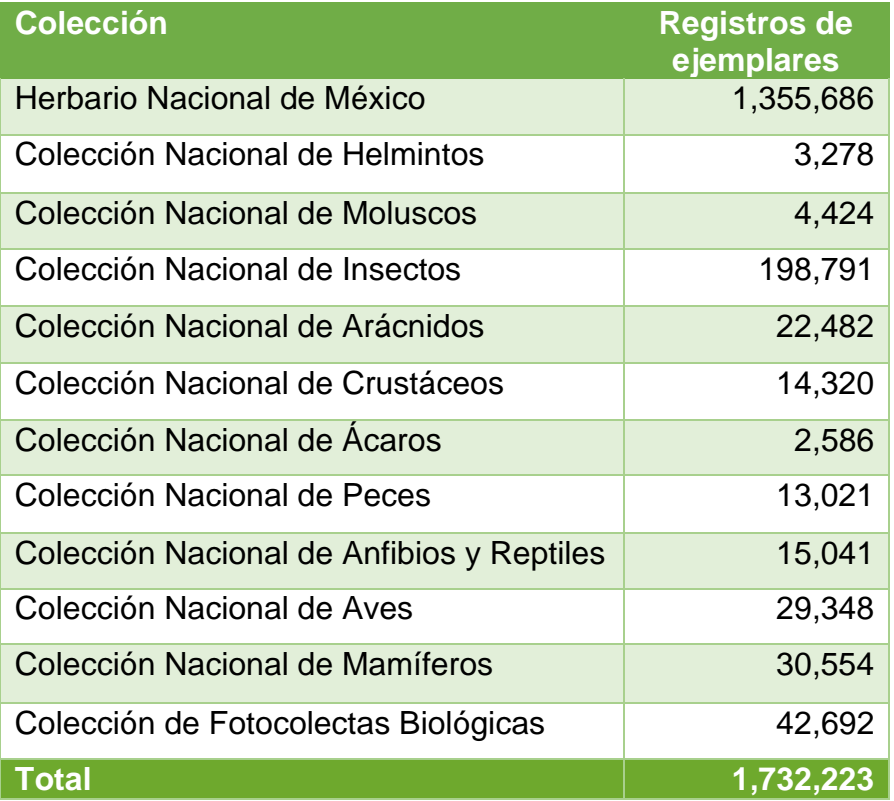

### Tabla 9.1\ Número de registros disponibles en IBdata

### <span id="page-50-0"></span>10\ App IBdata para celular

La base de datos de IBdata puede ser descargada en dispositivos móviles, como celulares o tabletas, para su posterior consulta sin necesidad de tener conexión a Internet, una opción muy útil, por ejemplo, para tener acceso a la información durante salidas al campo, en estancias en otras instituciones o en zonas donde no exista un buen flujo de datos en la red.

La App IBdata (Figura 10.1) existe en versiones para iOS y Android, y puede descargarse de forma gratuita de las tiendas correspondientes (App Store y Google Play). Al descargar la aplicación, con el objeto de que la persona usuaria cuente con ejemplos, también se pueden descargar por defecto los registros de algunas familias. Para descargar registros de otras familias es necesario registrarse en el sistema y estar conectado a Internet. Una vez descargado el conjunto de registros requeridos ya no es necesaria la conexión a Internet.

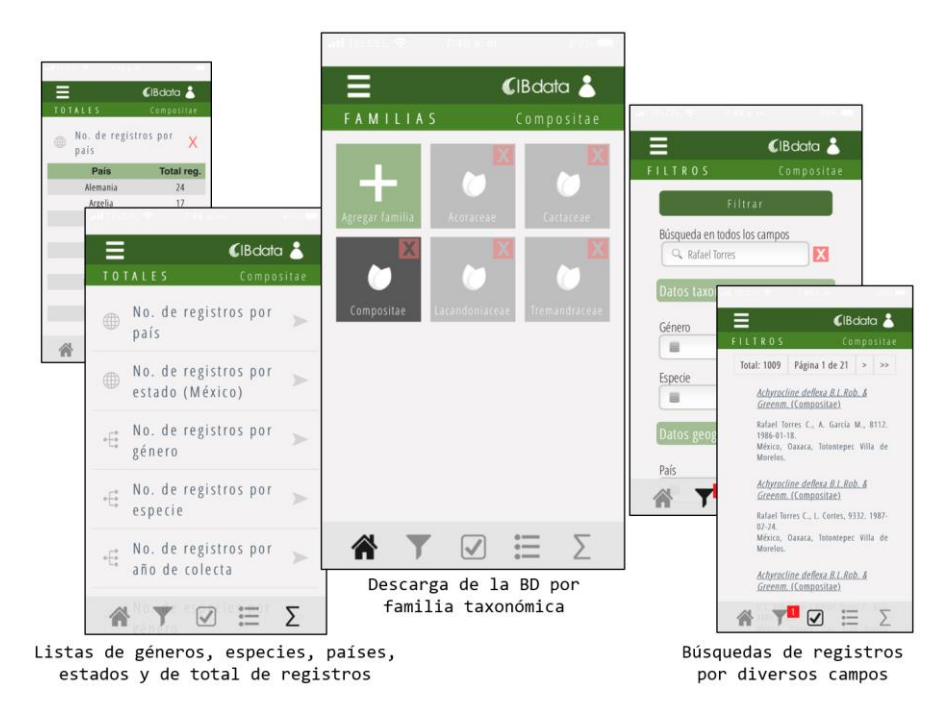

Figura 10.1\ Aspecto de la interfaz de la App IBdata

### <span id="page-51-0"></span>Personas usuarias participantes en las pruebas beta

Las siguientes personas académicas, profesionales, trabajadores y estudiantes participaron en las pruebas de usabilidad, o hicieron observaciones o sugerencias que contribuyeron de manera substancial a la mejora del sistema web IBdata:

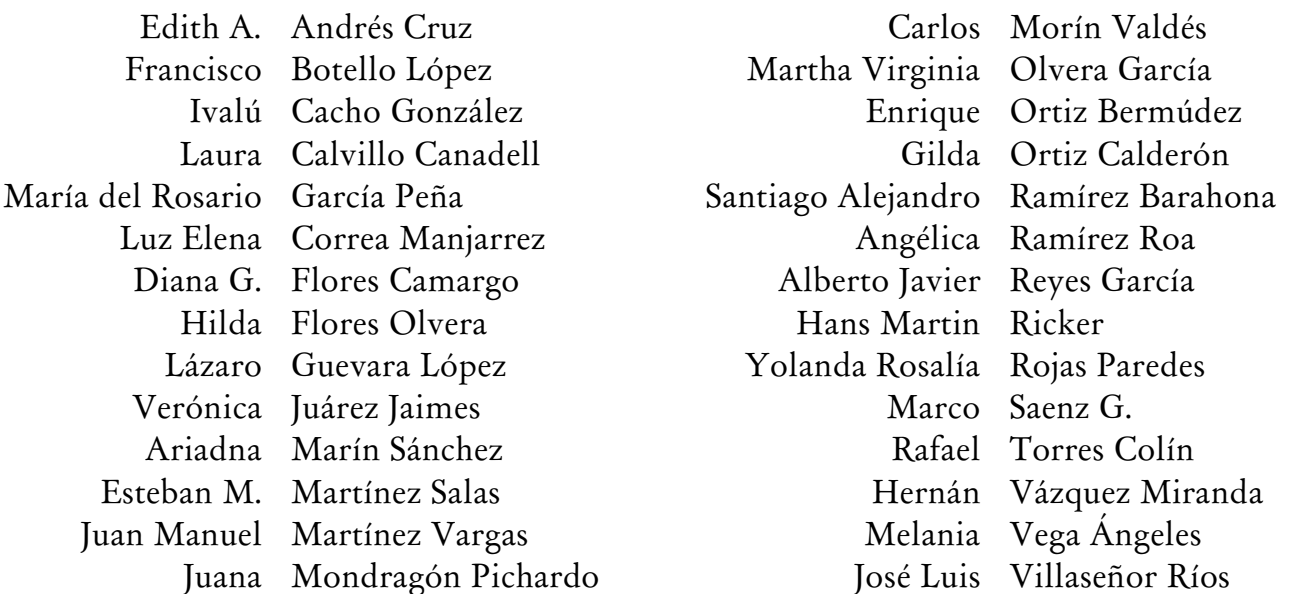

### <span id="page-52-0"></span>*Agradecimientos*

MMR participó en el desarrollo de IBdata en su etapa inicial durante una Estancia de Investigación en el Instituto de Biología de la UNAM otorgada por la Facultad de Estudios Superiores Iztacala y aprobada por el Consejo Técnico de la Investigación Científica de la UNAM.

El sistema web IBdata se desarrolló en el contexto del proyecto "KE002 Sistematización y Digitalización de las Colecciones Biológicas Nacionales del Instituto de Biología, Universidad Nacional Autónoma de México" financiado por la Comisión Nacional para el Conocimiento y Uso de la Biodiversidad (CONABIO), y apoyado también económicamente por la Coordinación de la Investigación Científica de la UNAM.

El diseño de la Base de datos de IBdata se construyó considerando el modelo de base de datos del "Sistema Nacional de Información sobre Biodiversidad de México" (SNIB) de la CONABIO. El primer prototipo sobre el que se construyó IBdata fue donado y programado previamente por SERES Sistemas Especializados y ABACo, A.C. usando la base de datos del SNIB.

Diana G. Flores Camargo y Andrea G. Hernández Aldama realizaron acertadas observaciones a una versión preliminar del manual que contribuyeron a mejorar su contenido y presentación.

Agradecemos a la maestra Ma. Guadalupe E. Ibargüengoitia González, al Dr. Fernando A. Cervantes Reza y a un(a) revisor(a) anónimo(a) los comentarios y sugerencias con los que se mejoró de forma substancial este documento.

### <span id="page-53-0"></span>Lista de campos básicos en IBdata

La primera columna incluye el nombre del campo dentro de la base de datos de IBdata y corresponde con el estándar Darwin Core. La segunda columna incluye el nombre que aparece en la interfaz de IBdata en lenguaje español. La tercera columna incluye la traducción de la descripción que asigna el estándar Darwin Core, con algunas modificaciones para hacerla más precisa y entendible, por ejemplo, en ocasiones se precisa a qué clase pertenece el término.

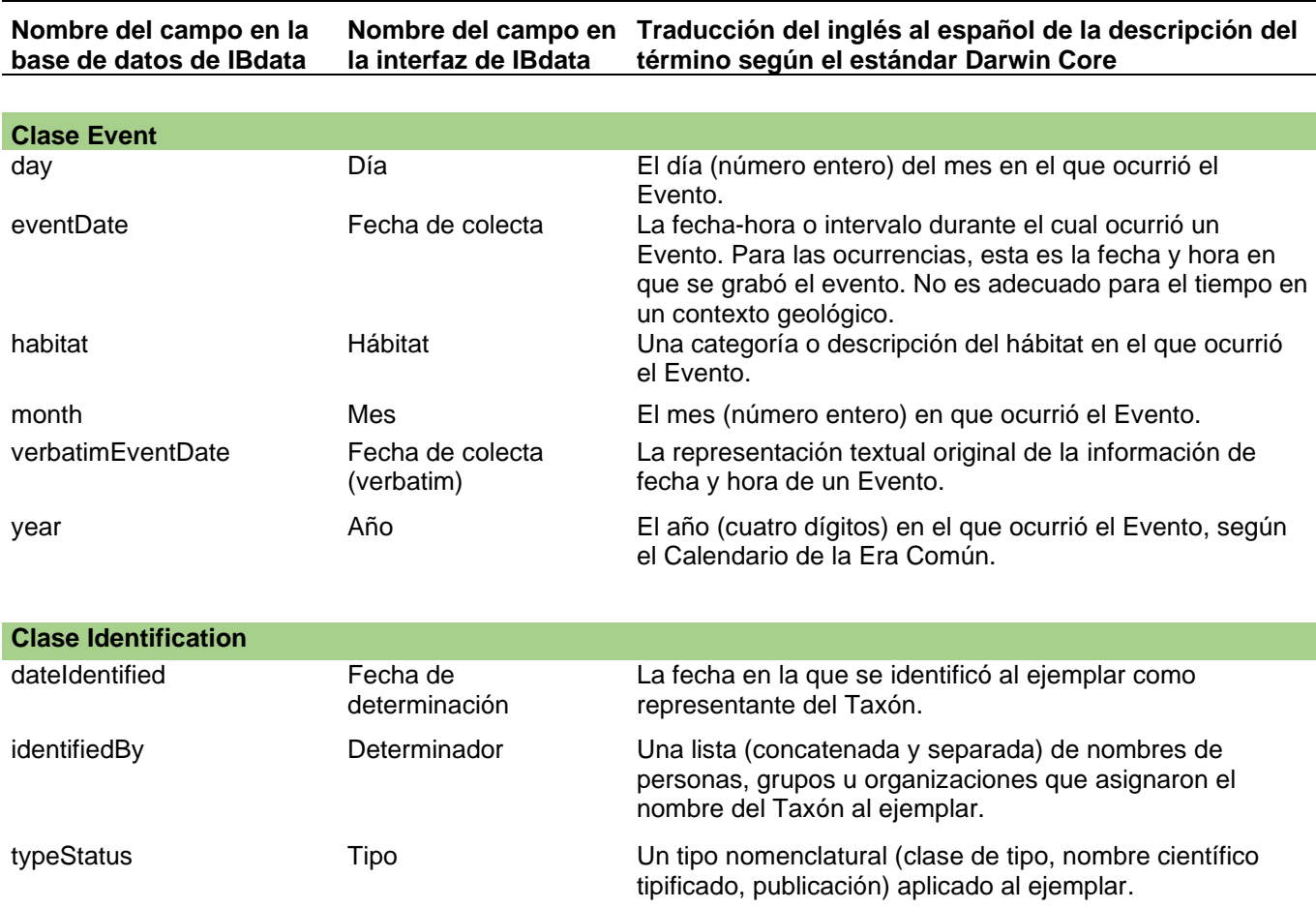

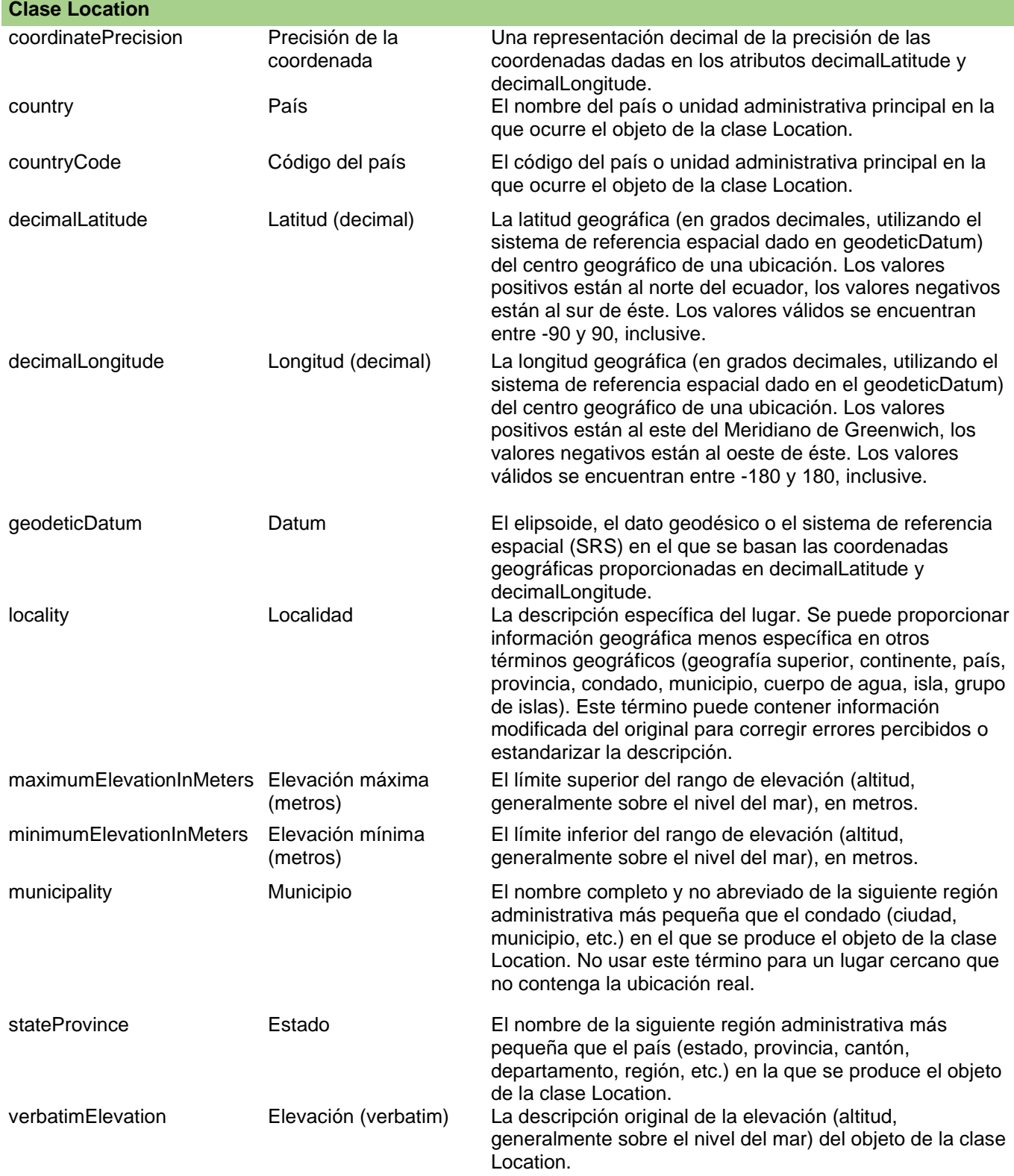

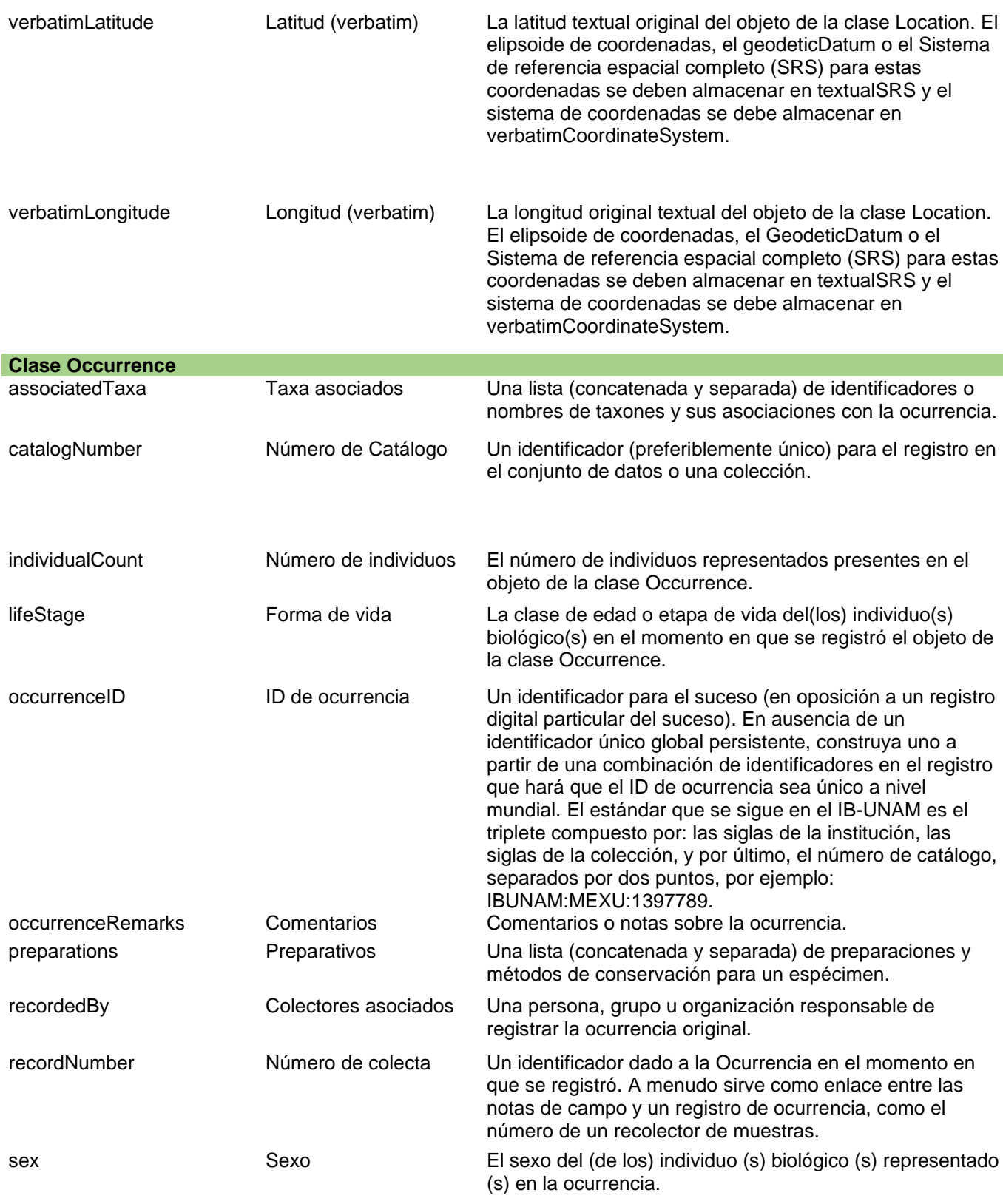

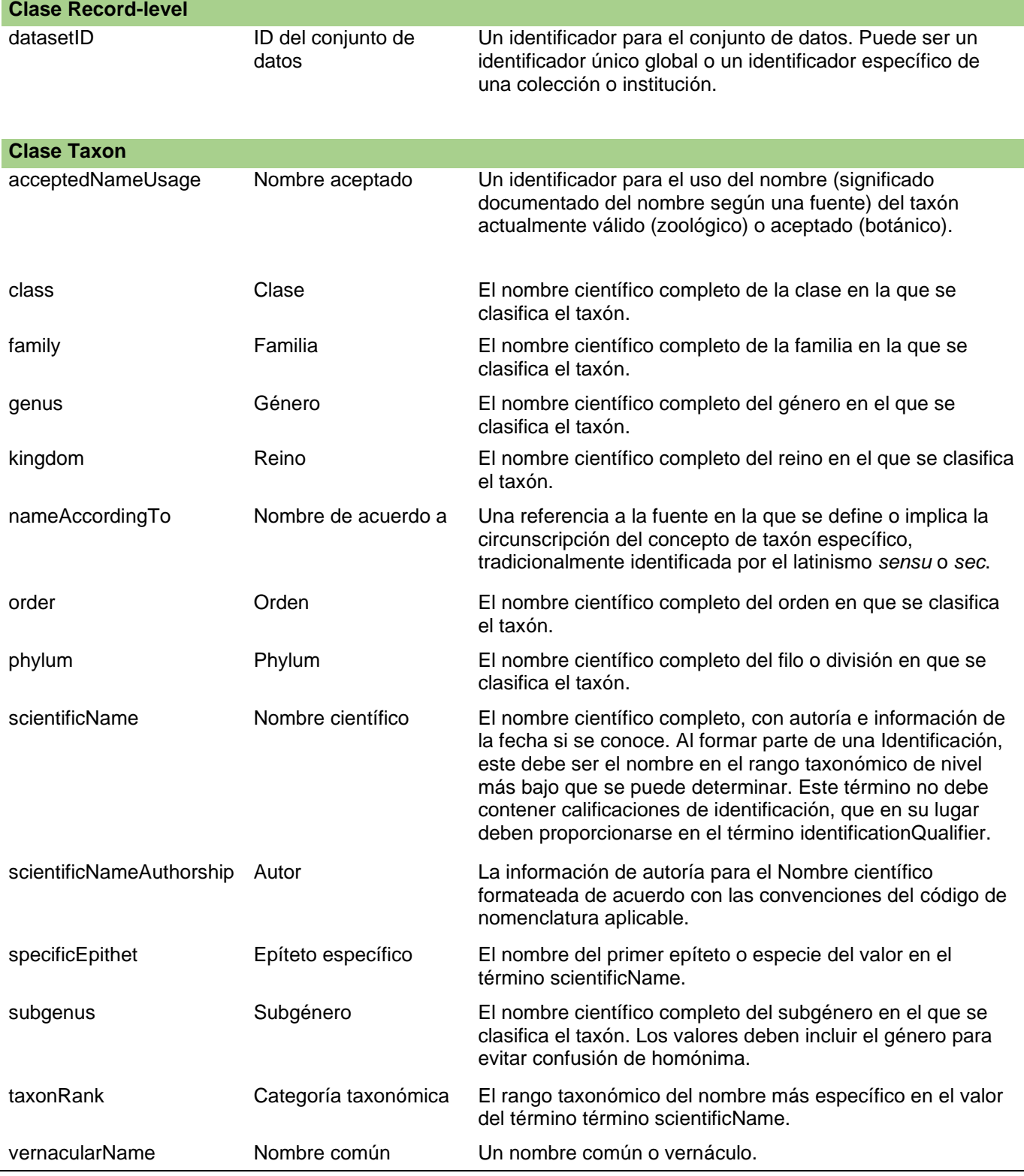

### <span id="page-57-0"></span>Los autores

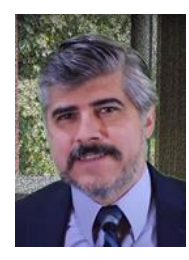

### MIGUEL MURGUÍA ROMERO

Participó como líder de proyecto en el desarrollo de IBdata. Es miembro de la Unidad de Informática para la Biodiversidad (UNIBIO) del IB-UNAM donde administra la Base de datos de las Colecciones Biológicas del IB-UNAM. Sus áreas de especialidad son la Informática de la Biodiversidad y la Informática Biomédica.

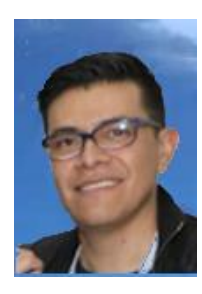

#### BERNARDO SERRANO ESTRADA

Participó en el desarrollo de IBdata realizando la programación y el diseño de la interfaz y de la experiencia de personas usuarias; diseñó y desarrolló la App IBdata para dispositivos móviles. Su área de especialidad es el desarrollo de sistemas web de la Informática de la Biodiversidad y sistemas empresariales, además del desarrollo de aplicaciones móviles para iOS y Android. Actualmente es consultor en SERES Sistemas Especializados.

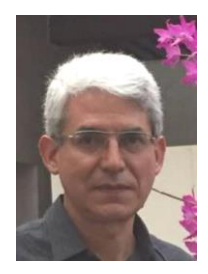

#### GERARDO A. SALAZAR CHÁVEZ

Participó en el desarrollo de IBdata como Jefe del Departamento de Botánica del IB-UNAM (2011-2019) y del Herbario Nacional de México (2019-2023) coordinando el aseguramiento de los recursos necesarios para el éxito del proyecto y brindando lineamientos durante las sesiones de análisis, diseño, validación y verificación del software. Sus áreas de especialidad son la Florística, la Taxonomía y la Sistemática Filogenética de orquídeas.

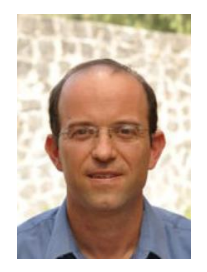

#### DAVID S. GERNANDT

Participó en el desarrollo de IBdata como Jefe del Herbario Nacional de México (2011-2019) brindando lineamientos durante las sesiones de análisis, diseño, validación y verificación del software. Su área de especialidad es la Sistemática Molecular de coníferas.

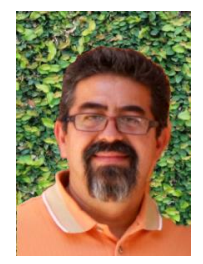

### UBALDO MELO SAMPER PALACIOS

Coordinó la captura de los datos de los ejemplares en el proyecto de digitalización de las colecciones biológicas del IB-UNAM. Es miembro de la Unidad de Informática para la Biodiversidad (UNIBIO) del IB-UNAM donde administra la Base de datos de las Colecciones Biológicas del IB-UNAM. Su especialidad es en el área de las Bases de datos biológicas.

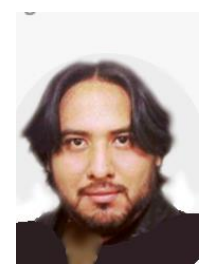

### GERARDO E. SÁNCHEZ GONZÁLEZ

Participó en el desarrollo de IBdata realizando tareas técnicas especializadas del área de sistemas. Su área de especialidad es el desarrollo de sistemas web para dispositivos móviles. Actualmente trabaja en la iniciativa privada como DevOps responsabilizándose desde el desarrollo de sistemas informáticos hasta la administración de su infraestructura.

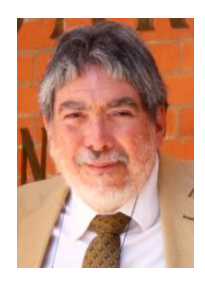

#### VÍCTOR M. SÁNCHEZ-CORDERO

Como Director del IB-UNAM (2011-2019) estableció la iniciativa e impulsó el desarrollo de IBdata como un sistema web institucional de consulta de los datos de los ejemplares de sus colecciones biológicas; gestionó los recursos necesarios para el éxito del proyecto; creó el grupo de desarrollo de IBdata y brindó lineamientos durante las sesiones de análisis, diseño, validación y verificación del software. Su área de especialidad es la Ecología y Biogeografía de mamíferos.

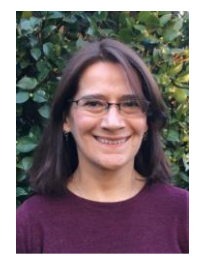

#### SUSANA A. MAGALLÓN PUEBLA

Como Directora del IB-UNAM (2019-2023) dio continuidad al grupo de desarrollo de IBdata como un sistema web institucional de consulta de los datos de los ejemplares de las colecciones biológicas del IB-UNAM; gestionó los recursos necesarios para actualizar IBdata a la versión 3 "Helia Bravo Hollis". Creó y actualmente coordina el "Grupo de Trabajo de la Base de Datos de las Colecciones Biológicas del IB-UNAM". Sus áreas de especialidad son la Bioinformática y la Evolución de plantas con semilla.

Publicación digital del Instituto de Biología de la Universidad Nacional Autónoma de México terminada en el mes de febrero del 2023 en la Ciudad Universitaria, Ciudad de México. En su composición se usó el tipo Day Roman.